## **Dvojitý kabel pro dokovací stanici Dell WD19DCS**

Uživatelská příručka

**Regulační model: K20A Regulační typ: K20A001 duben 2022 Rev. A01**

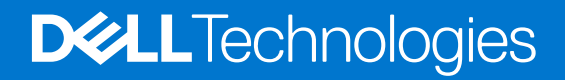

#### Poznámky, upozornění a varování

**POZNÁMKA:** POZNÁMKA označuje důležité informace, které umožňují lepší využití produktu.

**VÝSTRAHA: UPOZORNĚNÍ varuje před možným poškozením hardwaru nebo ztrátou dat a obsahuje pokyny, jak těmto problémům předejít.**

**VAROVÁNÍ: VAROVÁNÍ upozorňuje na potenciální poškození majetku a riziko úrazu nebo smrti.**

© 2021 Dell Inc. nebo dceřiné společnosti Všechna práva vyhrazena. Dell Technologies, Dell a ostatní ochranné známky jsou ochranné známky společnosti Dell Inc. nebo dceřiných společností. Ostatní ochranné známky mohou být ochranné známky svých vlastníků.

## **Obsah**

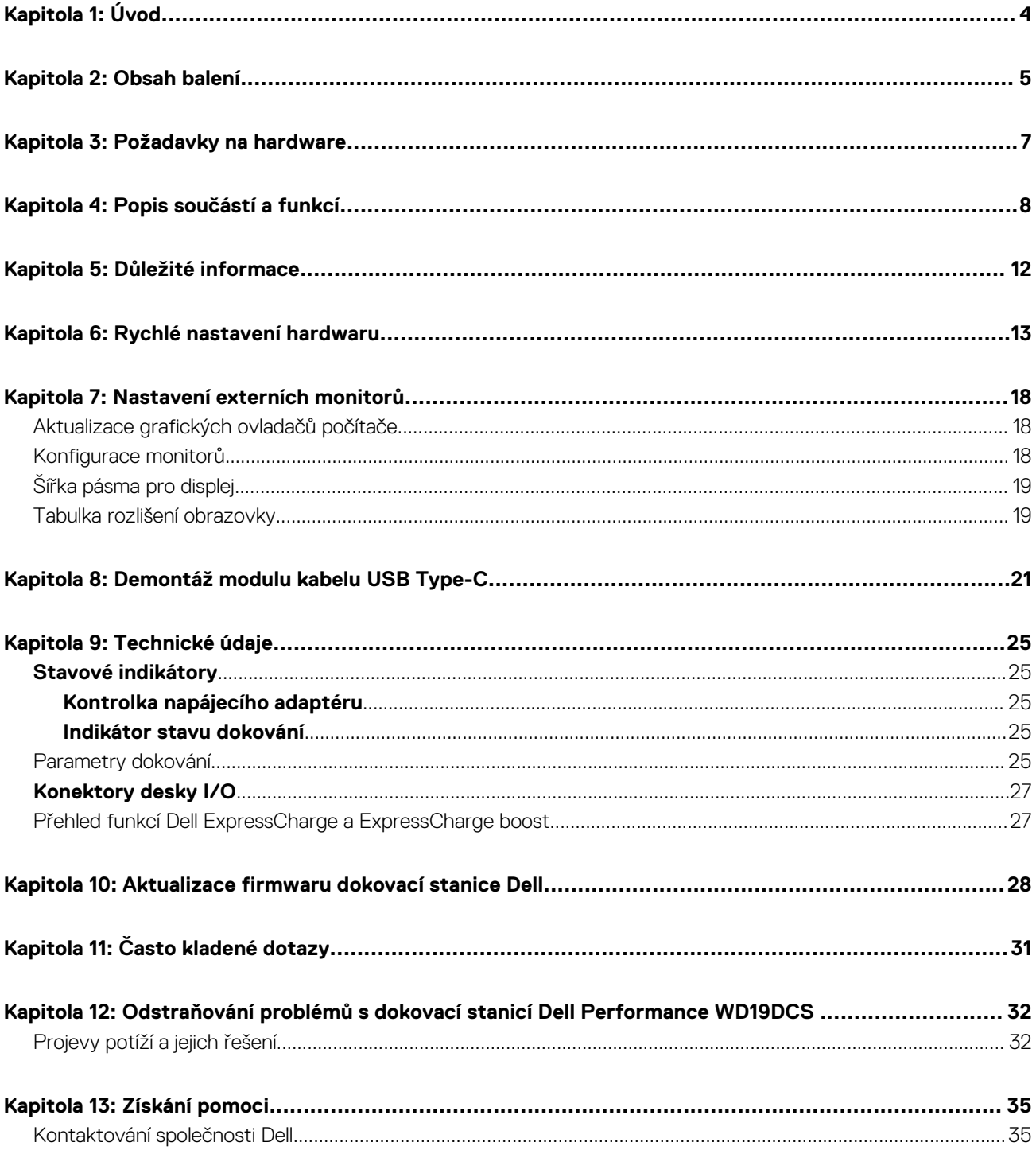

# **Úvod**

**1**

<span id="page-3-0"></span>Dokovací stanice Dell Performance WD19DCS představuje zařízení, které propojuje všechna vaše elektronická zařízení s počítačem pomocí dvojitého kabelového rozhraní USB Type-C. Při připojení počítače k dokovací stanici lze přistupovat ke všem periferním zařízením (myš, klávesnice, stereofonní reproduktory, externí pevný disk a velké monitory), aniž by je bylo nutné jednotlivě připojovat k počítači.

**VÝSTRAHA: PŘED použitím dokovací stanice aktualizujte systém BIOS, grafické ovladače a ovladače dokovací stanice Dell Performance WD19DCS na nejnovější verze dostupné na adrese [www.dell.com/support](https://www.dell.com/support). Starší verze systému BIOS a ovladačů mohou způsobit, že počítač dokovací stanici nerozpozná nebo nebude správně fungovat. Vždy zkontrolujte, zda na stránkách [www.dell.com/support](https://www.dell.com/support) není k dispozici firmware doporučený pro vaši dokovací stanici.**

## **Obsah balení**

<span id="page-4-0"></span>Dokovací stanice se dodává s níže zobrazenými součástmi. Zkontrolujte, zda jste obdrželi všechny, a pokud nějaká chybí, kontaktujte společnost Dell (kontaktní údaje naleznete na faktuře.)

#### **Tabulka 1. Obsah balení**

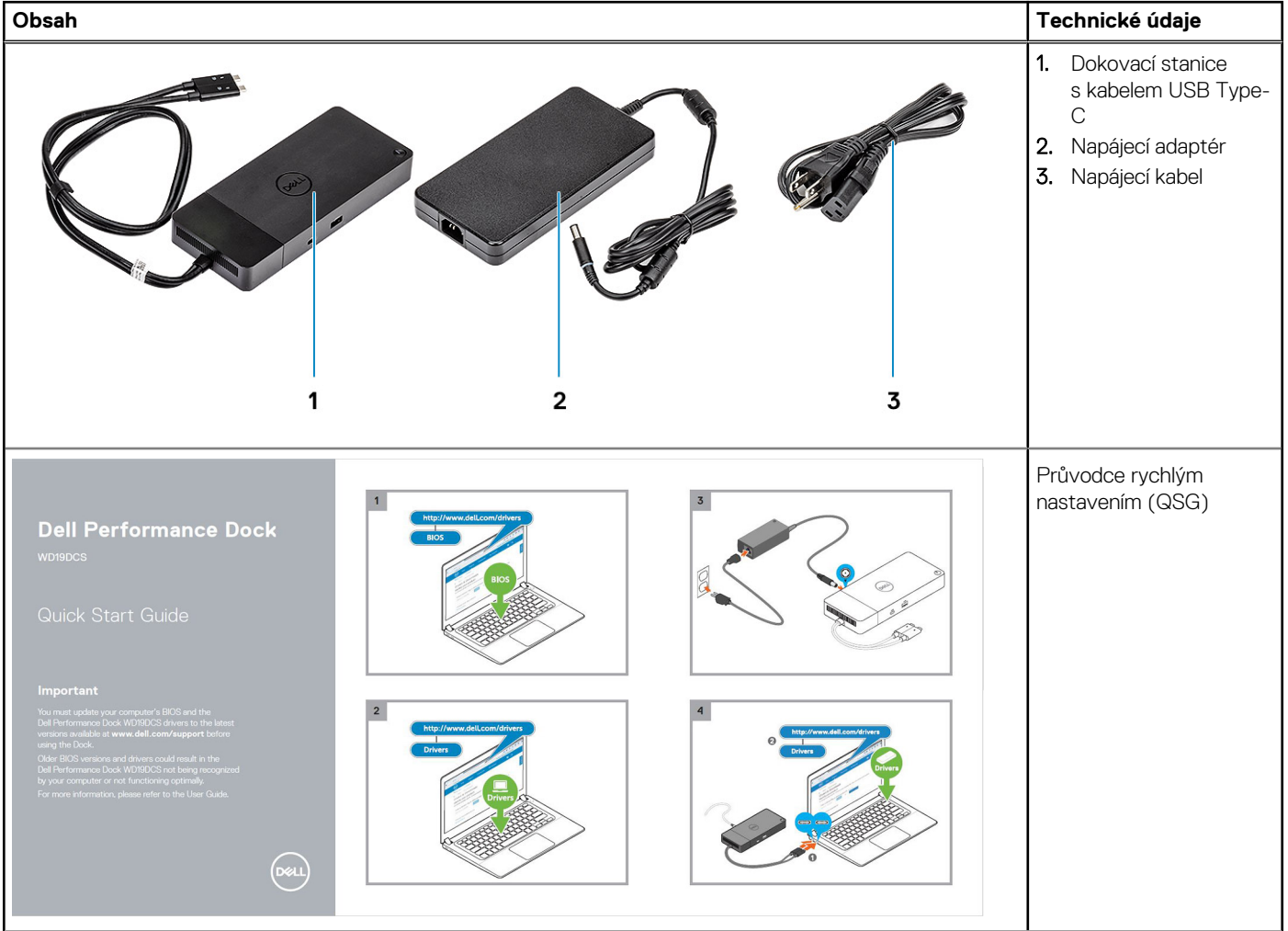

#### **Tabulka 1. Obsah balení (pokračování)**

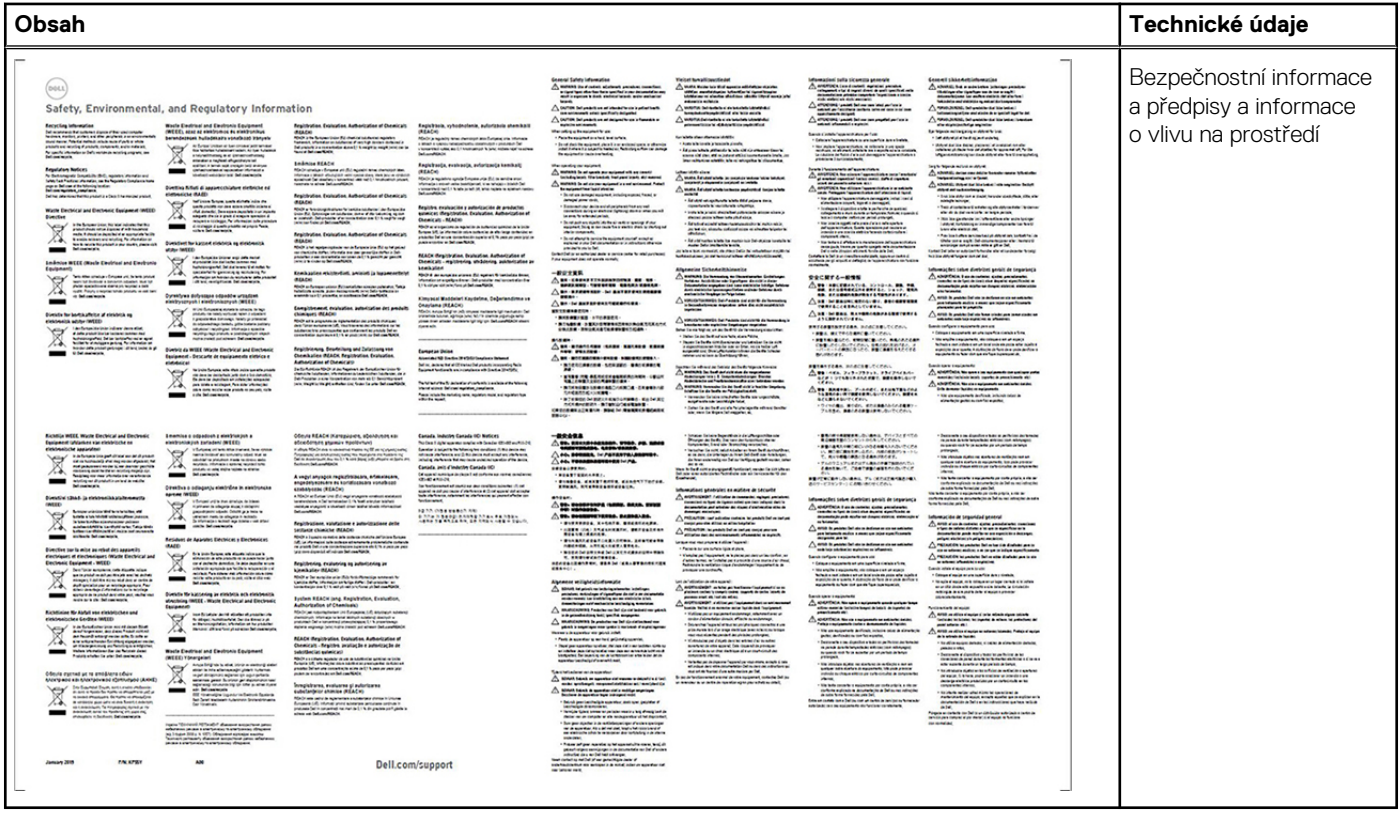

## **Požadavky na hardware**

<span id="page-6-0"></span>Před použitím dokovací stanice ověřte, že má váš počítač port DisplayPort prostřednictvím duálního portu USB Type-C uzpůsobený na podporu dokovací stanice.

**POZNÁMKA:** Dokovací stanice Dell jsou podporované vybranými počítači Dell. Seznam podporovaných počítačů a doporučených doků naleznete v [příručce kompatibility komerčních doků Dell](https://www.dellemc.com/resources/en-us/asset/data-sheets/products/electronics-accessories/dell_docking_compatibility_guide.pdf.external).

## **Popis součástí a funkcí**

**4**

<span id="page-7-0"></span>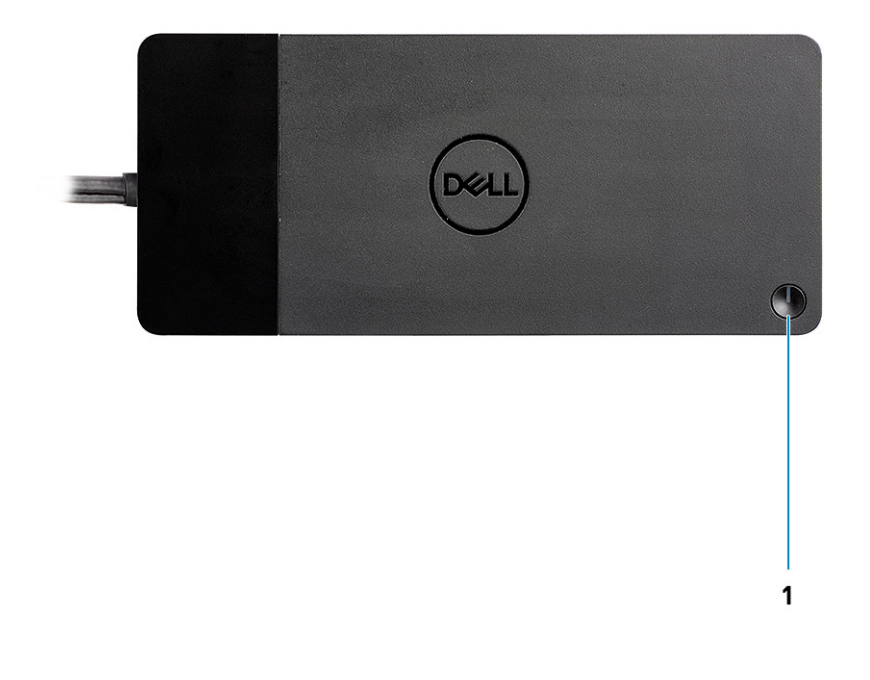

#### **Obrázek 1. Pohled shora**

 $\mathbb{C}/\mathbb{C}$ 

1. Tlačítko pro Režim spánku / Obnovení z režimu spánku / vypínač

**(i) POZNÁMKA:** Tlačítko na dokovací stanici je navrženo tak, aby kopírovalo funkci vypínače v počítači. Jestliže připojíte dokovací stanici Dell Performance WD19DCS k podporovaným počítačům Dell, tlačítko na dokovací stanici funguje jako vypínač systému a můžete je použít k zapnutí, uspání nebo vynucenému vypnutí systému.

**POZNÁMKA:** Tlačítko doku nefunguje při připojení k nepodporovaným počítačům Dell nebo počítačům od jiných výrobců.

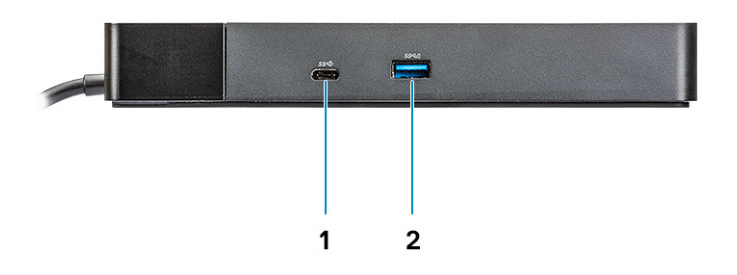

#### **Obrázek 2. Pohled zepředu**

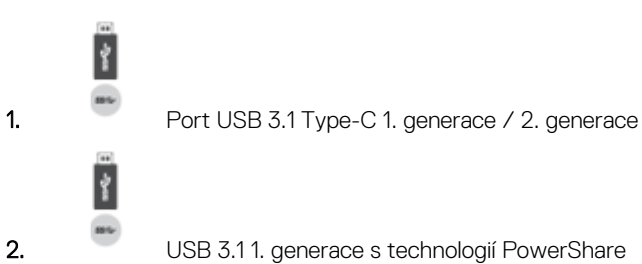

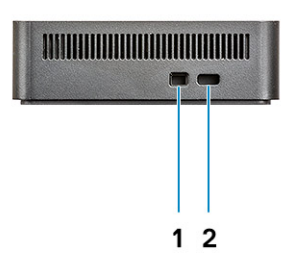

#### **Obrázek 3. Pohled zleva**

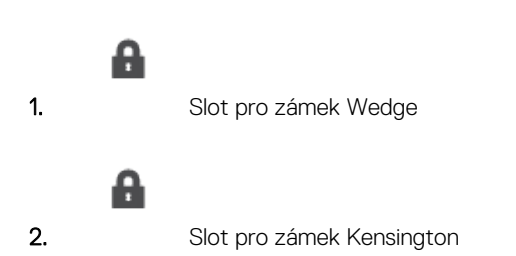

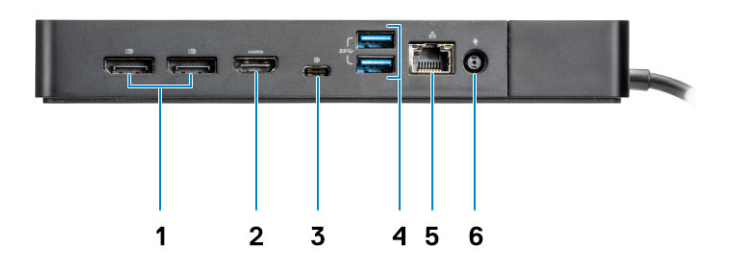

#### **Obrázek 4. Pohled zezadu**

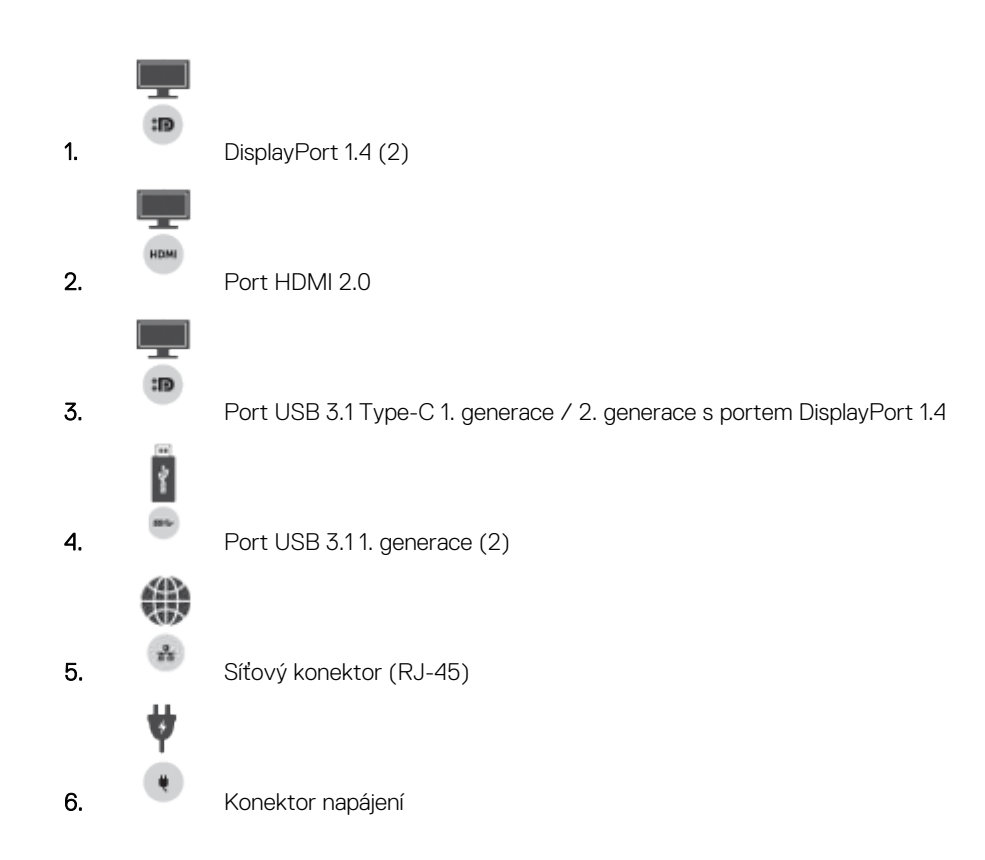

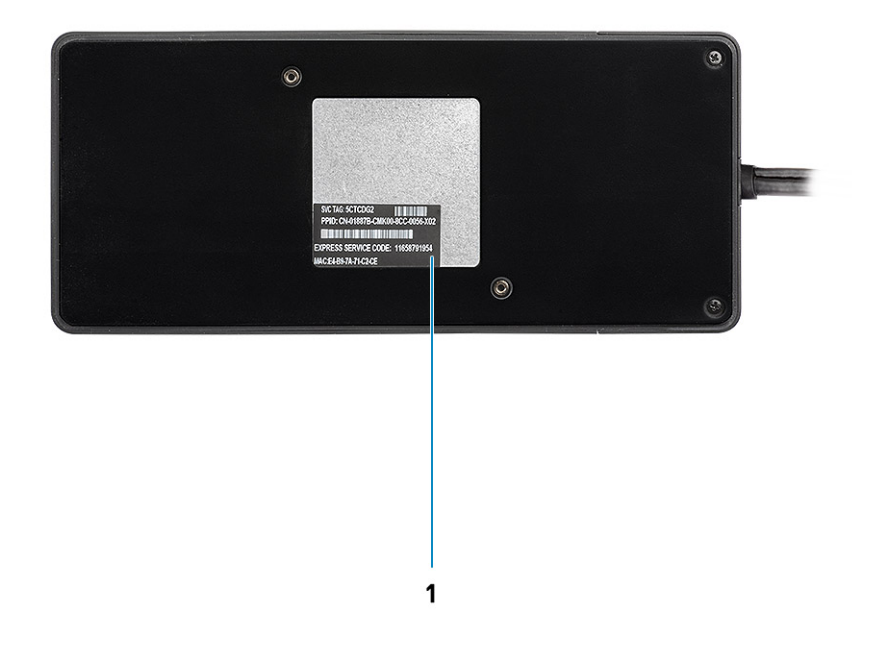

#### **Obrázek 5. Pohled zdola**

1. Štítek s výrobním číslem

## **Důležité informace**

**5**

<span id="page-11-0"></span>Před použitím dokovací stanice je kvůli plné funkčnosti potřeba nainstalovat ovladače dokovacích stanic Dell (ovladač ethernetového řadiče Realtek USB GBE). Společnost Dell doporučuje před použitím dokovací stanice zaktualizovat systém BIOS a grafický ovladač na nejnovější verze. Starší verze systému BIOS a ovladačů mohou způsobit, že systém nerozpozná dokovací stanici nebo nebude fungovat optimálně.

Společnost Dell důrazně doporučuje u následujících aplikací automatizovat instalaci systému BIOS, firmwaru, ovladačů a kritických aktualizací pro váš konkrétní systém a dokovací stanici:

- Dell | Update pouze pro systémy Dell XPS.
- Dell Command | Update pro systémy Dell Latitude, Dell Precision nebo XPS

Tyto aplikace je možné stáhnout ze stránky Ovladače a soubory ke stažení pro váš produkt na adrese [www.dell.com/support](https://www.dell.com/support/home).

### Aktualizace sady ovladačů dokovací stanice Dell WD19DCS

Kvůli plné podpoře nové generace dokovacích stanic Dell WD19DCS důrazně doporučujeme v 64bitovém operačním systému Windows nainstalovat následující systém BIOS a ovladače:

- 1. Přejděte na stránku [www.dell.com/support](https://www.dell.com/support/home) a kliknutím na možnost **Identifikovat produkt** nechte automaticky rozpoznat svůj produkt, případně vložte výrobní číslo do pole **Zadejte výrobní číslo, sériové číslo, ...** nebo klikněte na možnost **Procházet nabídku všech produktů** a vyhledejte model systému.
- 2. Nainstalujte nejnovější dostupnou verzi systému BIOS pro váš počítač. Je k dispozici ke stažení na stránce dell.com/support v části "**BIOS**". Před dalším krokem restartujte počítač.
- 3. Nainstaluite neinověiší grafické ovladače Intel HD/NVIDIA/AMD dostupné pro váš počítač. Jsou k dispozici ke stažení na stránkách [www.dell.com/support/drivers](https://www.dell.com/support/drivers). Před dalším krokem restartujte počítač.
- 4. Nainstalujte **ovladač ethernetového řadiče Realtek USB GBE pro dok Dell WD19DCS** dostupný pro váš systém. Je k dispozici ke stažení na stránce dell.com/support v části "Docks/Stand".

## **Rychlé nastavení hardwaru**

**6**

#### <span id="page-12-0"></span>**Kroky**

1. Aktualizujte systém BIOS, grafickou kartu a ovladače ze stránky [www.dell.com/support/drivers.](https://www.dell.com/support/drivers)

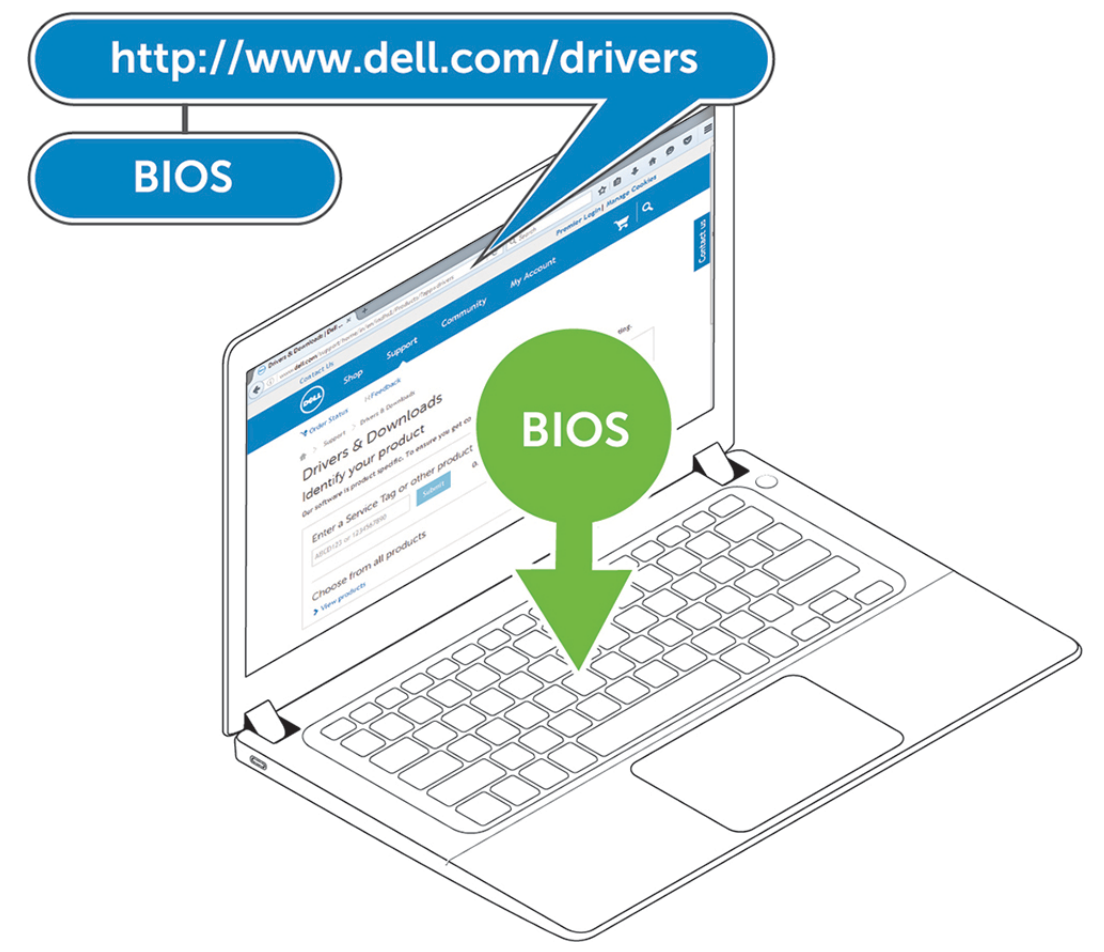

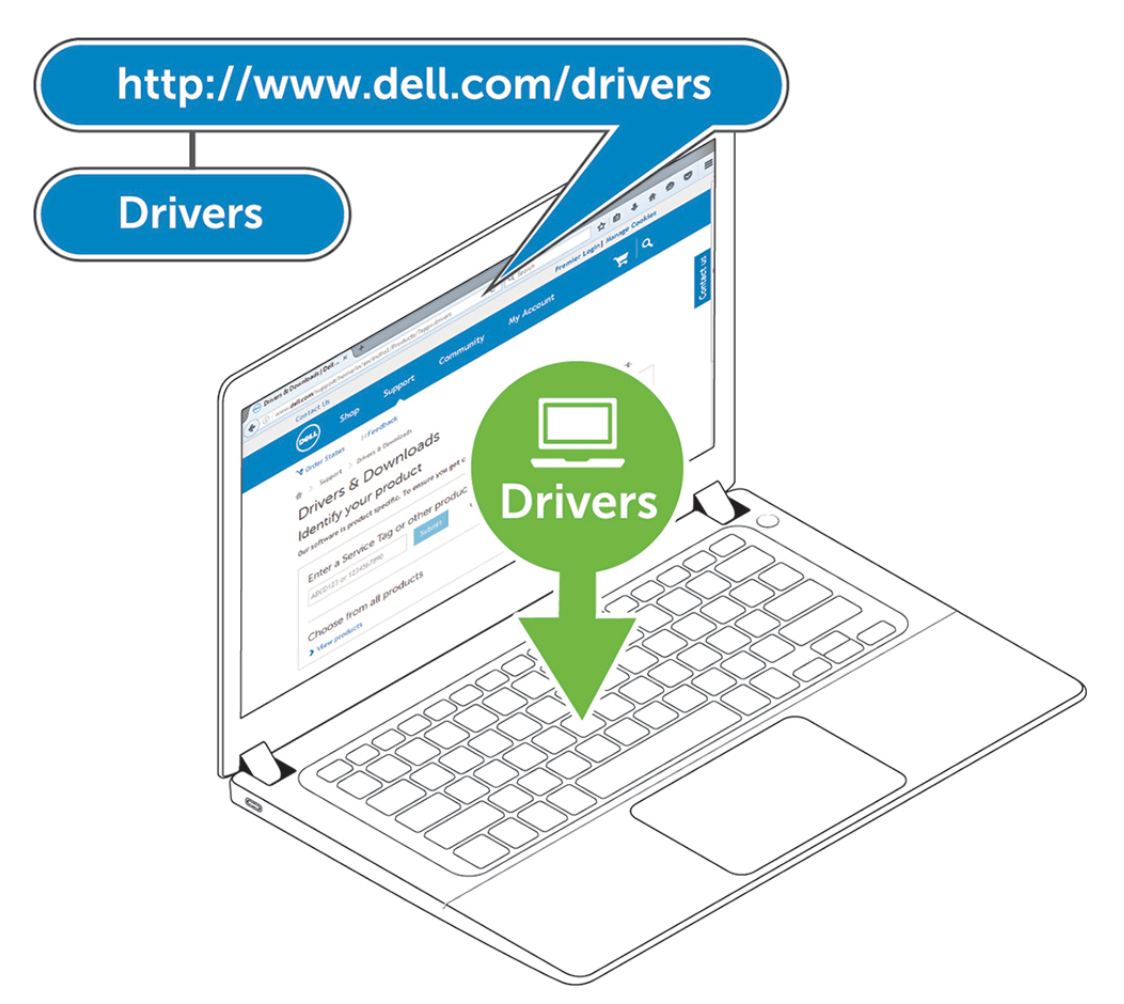

2. Připojte napájecí adaptér do zásuvky. Poté adaptér připojte do 7,4mm napájecího portu v dokovací stanici Dell Performance WD19DCS.

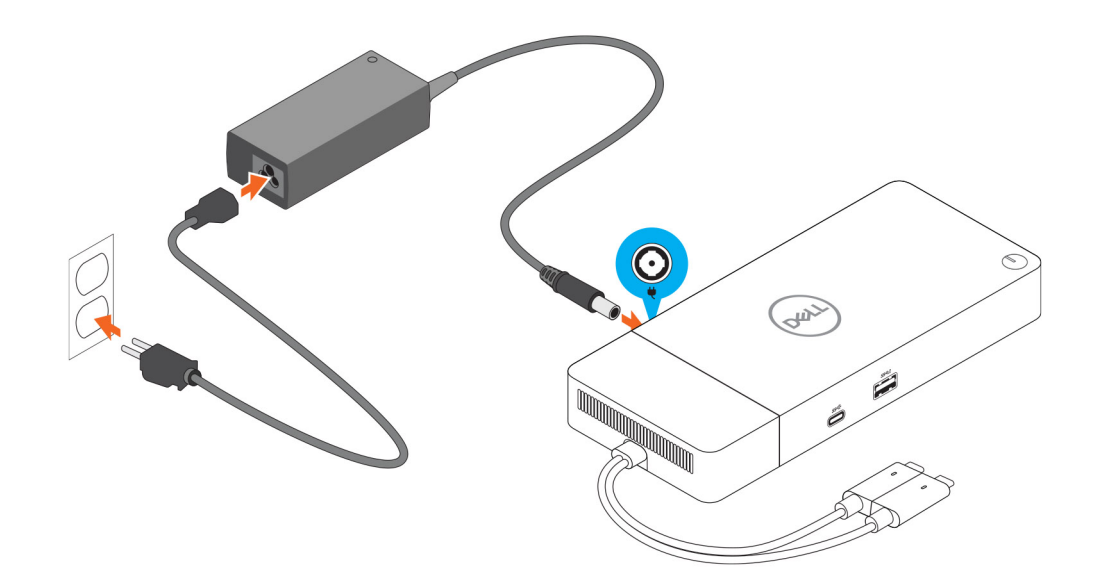

#### **Obrázek 6. Připojení napájecího adaptéru.**

3. Připojte konektor USB Type-C k počítači. Aktualizujte firmware v dokovací stanici Dell Performance WD19DCS ze stránky [www.dell.com/support/drivers](https://www.dell.com/support/drivers).

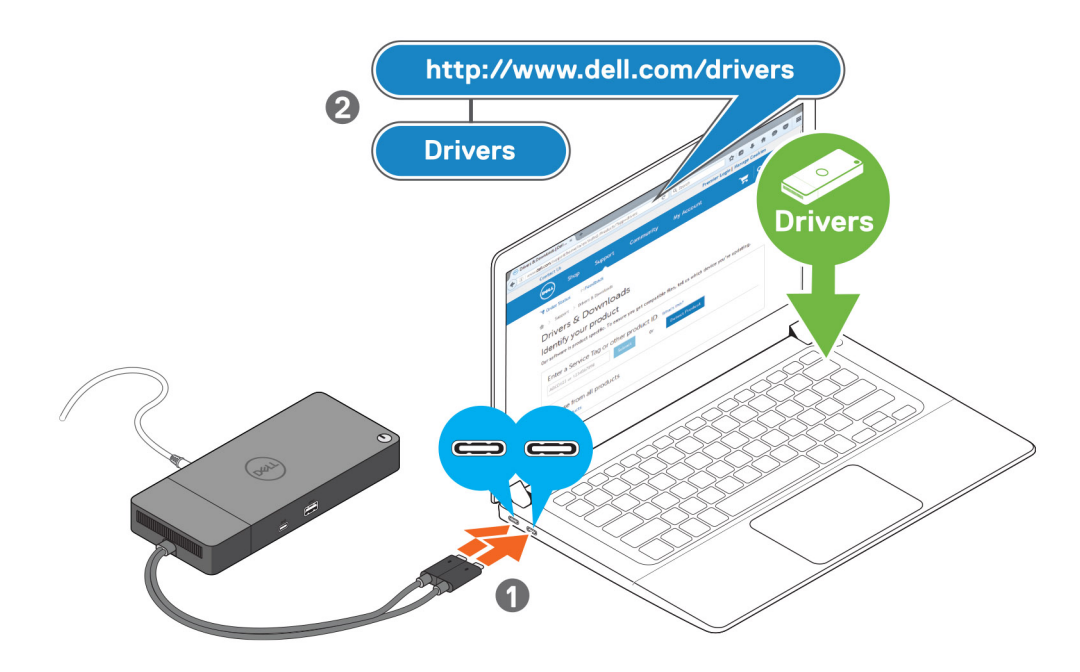

#### **Obrázek 7. Připojení dvojitého konektoru USB Type-C**

**POZNÁMKA:** V podporovaných systémech použijte pro připojení dokovací stanice jeden kabel USB typu C. Druhý kabel USB typu C lze k dokovací stanici připojit pouze jako napájecí kabel pro chytrý telefon nebo tablet do 15 W.

4. Připojte k dokovací stanici dle potřeby více obrazovek.

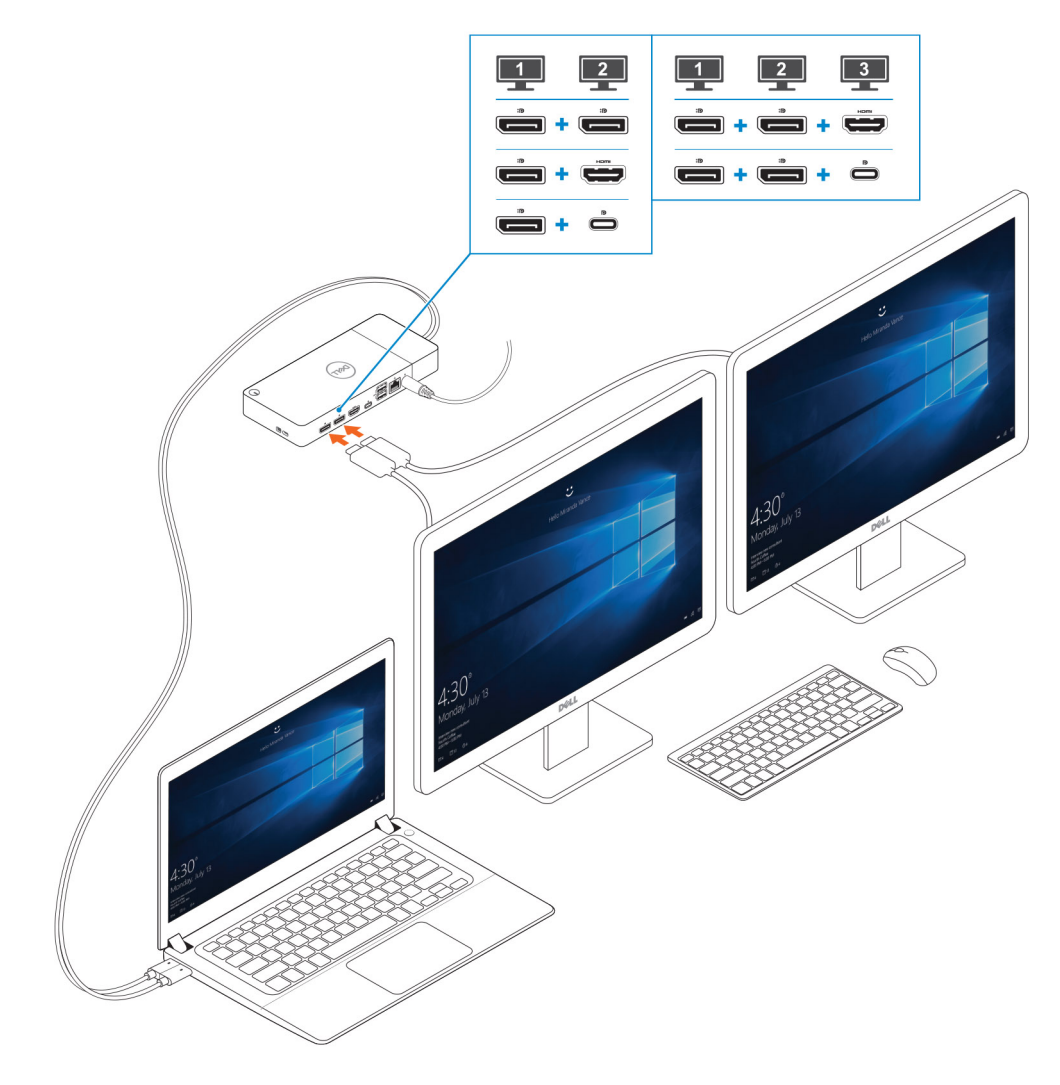

**Obrázek 8. Připojení více obrazovek**

## **Nastavení externích monitorů**

#### <span id="page-17-0"></span>**Témata:**

- Aktualizace grafických ovladačů počítače
- Konfigurace monitorů
- [Šířka pásma pro displej](#page-18-0)
- [Tabulka rozlišení obrazovky](#page-18-0)

### **Aktualizace grafických ovladačů počítače**

Operační systém Microsoft Windows obsahuje pouze grafické ovladače VGA. Proto se pro optimální grafický výkon doporučuje nainstalovat příslušné grafické ovladače Dell pro váš počítač ze stránek dell.com/support, sekce "Video".

#### **POZNÁMKA:**

- 1. Samostatné grafické karty nVIDIA v podporovaných systémech Dell:
	- a. Nejprve nainstalujte ovladač Intel Media Adapter Graphics na svůj počítač.
	- b. Poté nainstalujte ovladač nVidia Discrete Graphics na svůj počítač.
- 2. Samostatné grafické karty AMD v podporovaných systémech Dell:
	- a. Nejprve nainstalujte ovladač Intel Media Adapter Graphics na svůj počítač.
	- b. Poté nainstalujte ovladač AMD Discrete Graphics na svůj počítač.

### **Konfigurace monitorů**

Dva displeje připojíte takto:

#### **Kroky**

- 1. Klikněte na tlačítko **Start** a zvolte **Nastavení**.
- 2. Klikněte na **Systém** a zvolte **Obrazovka**.

<span id="page-18-0"></span>3. V části **Více obrazovek** upravte konfiguraci displejů dle potřeby.

 $\leftarrow$  Settings and the settings of the settings of the settings of the set of the set of the set of the set of the set of the set of the set of the set of the set of the set of the set of the set of the set of the set of

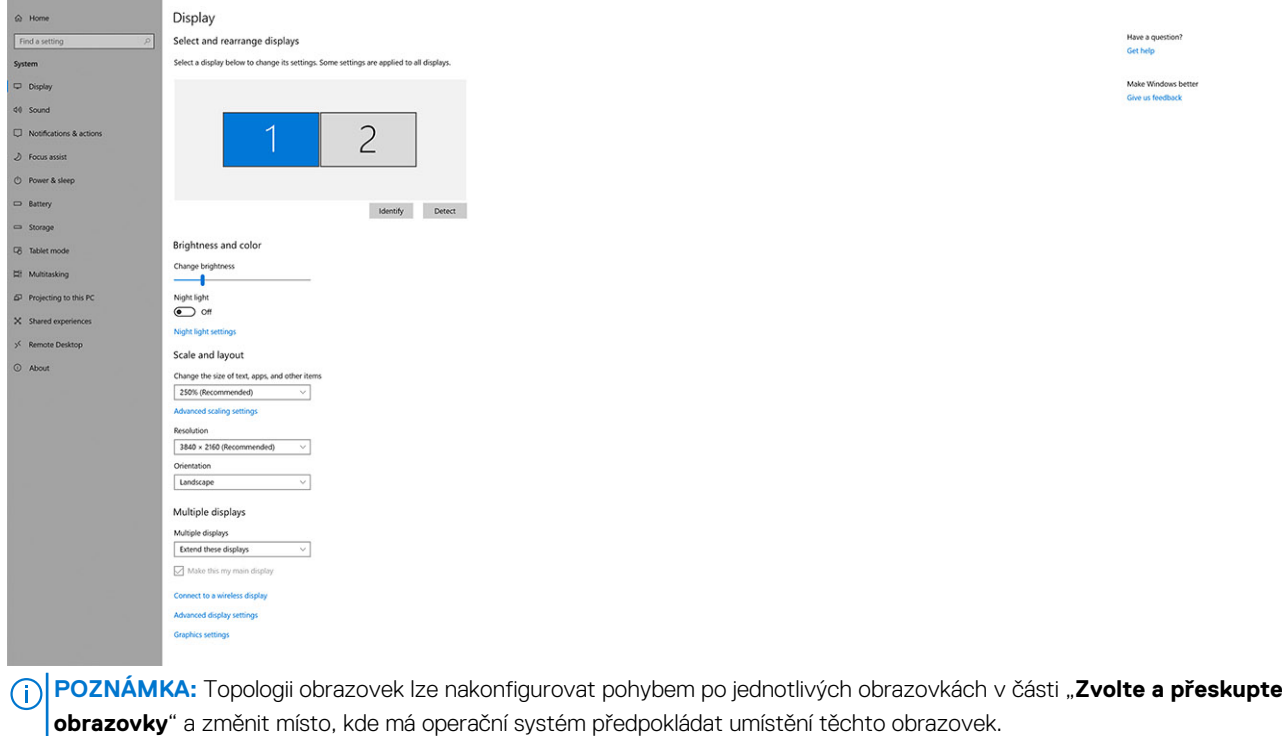

### **Šířka pásma pro displej**

Externí monitory potřebují ke správné funkci určitou rychlost připojení. Monitory s vyšším rozlišením potřebují vyšší rychlost připojení.

- Přenosová rychlost DisplayPort HBR2 (High Bit Rate 2) je 5,4 Gb/s, maximální rychlost linky na kanál. S dodatečným připojením DP je efektivní datová rychlost 4,3 Gb/s na kanál.
- Přenosová rychlost DisplayPort HBR3 (High Bit Rate 3) je 8,1 Gb/s, maximální rychlost linky na kanál. S dodatečným připojením DP je efektivní datová rychlost 6,5 Gb/s na kanál.

#### **Tabulka 2. Šířka pásma pro displej**

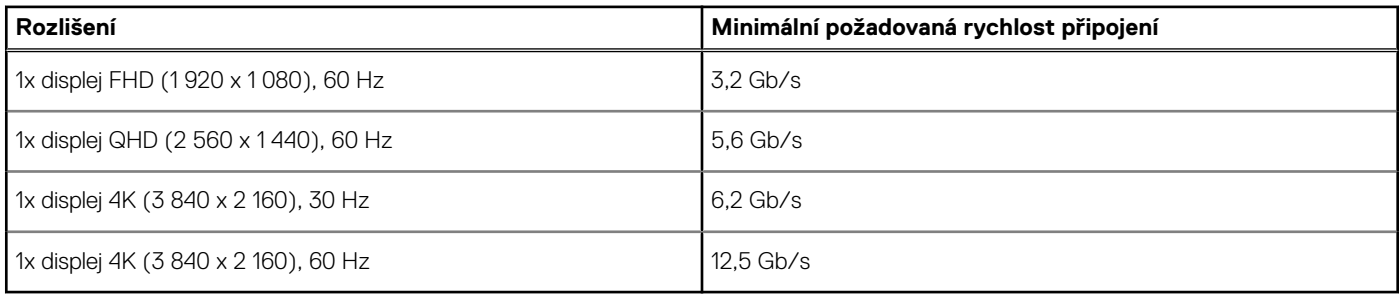

### **Tabulka rozlišení obrazovky**

Pouze pro doporučené systémy z [Příručky kompatibility komerčních dokovacích stanic Dell](https://www.dellemc.com/resources/en-us/asset/data-sheets/products/electronics-accessories/dell_docking_compatibility_guide.pdf.external). Následující tabulka řeší pouze připojení dvěma kabely, nevěnuje se systémům, které používají jeden kabel typu C.

 $\sigma$   $\times$ 

#### **Tabulka 3. WD19DCS**

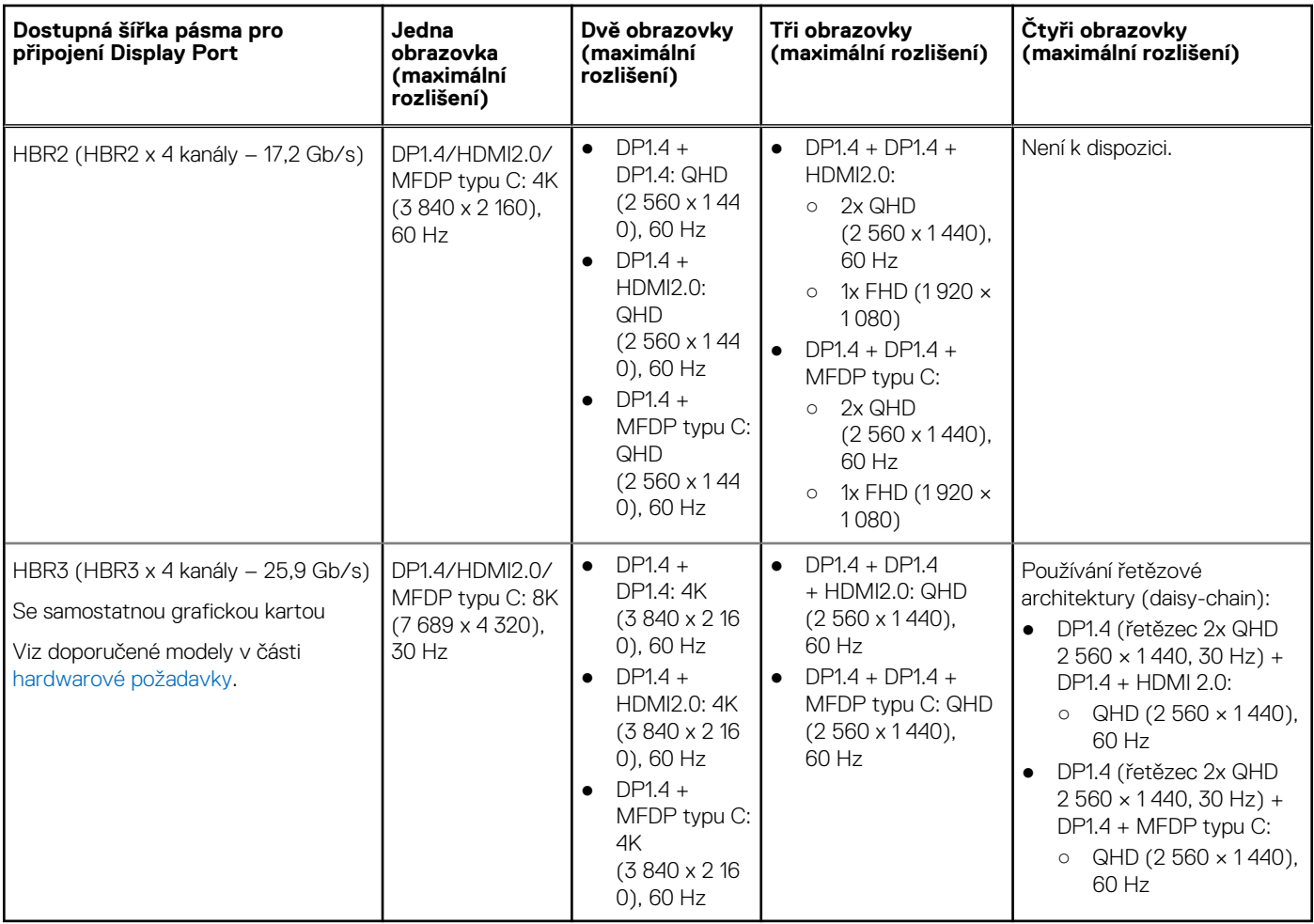

**Ci)** POZNÁMKA: Porty HDMI 2.0 a MFDP (univerzální port DisplayPort) typu C na zadní straně doků řady WD19S jsou přehozené. Porty HDMI 2.0 a MFDP typu C nepodporují současně dva monitory. V jednom okamžiku lze použít jako zobrazovací zařízení pouze jeden z těchto portů.

**POZNÁMKA:** V případě použití monitorů s vyšším rozlišením se grafický ovladač rozhodne na základě parametrů monitoru a konfigurace zobrazení. Systém nemusí podporovat určitá rozlišení a dojde k jejich odstranění z ovládacího panelu displeje systému Windows.

**POZNÁMKA:** V podporované konfiguraci s kartami AMD nebo Nvidia ve speciálním grafickém režimu. Tento režim je uveden v systému BIOS pro mobilní pracovní stanice Dell Precision 7530/7730 a je třeba povolit speciální grafický režim, je-li povoleno přepínání grafického režimu.

Počítače Precision 7530 a Precision 7730 s grafickou kartou AMD podporují pouze dva monitory 4K, 60 Hz, bez rozlišení HDR, když jsou oba monitory zapojeny do dvou portů DP (ne HDMI).

Počítače Precision 7540 a Precision 7740 s grafickými kartami AMD zvládnou až 6 displejů, v závislosti na možnostech grafické karty. S grafickými kartami Nvidia podporují až čtyři displeje.

**POZNÁMKA:** Operační systém Linux neumí fyzicky vypínat vestavěný displej a počet externích monitorů bude o jeden nižší než počet monitorů uvedený v tabulkách výše.

Je-li rychlost připojení přes DisplayPort rovna HBR2, maximální podporované rozlišení v systému Linux je 8 192 × 8 192 (počítáno s vestavěným displejem a externím monitorem).

## **Demontáž modulu kabelu USB Type-C**

#### <span id="page-20-0"></span>**Požadavky**

Dokovací stanice Dell Performance WD19DCS se dodává s připojeným kabelem USB Type-C. Chcete-li vyjmout nebo vyměnit modul kabelu, postupujte následujícím způsobem:

#### **Kroky**

1. Překlopte dokovací stanici.

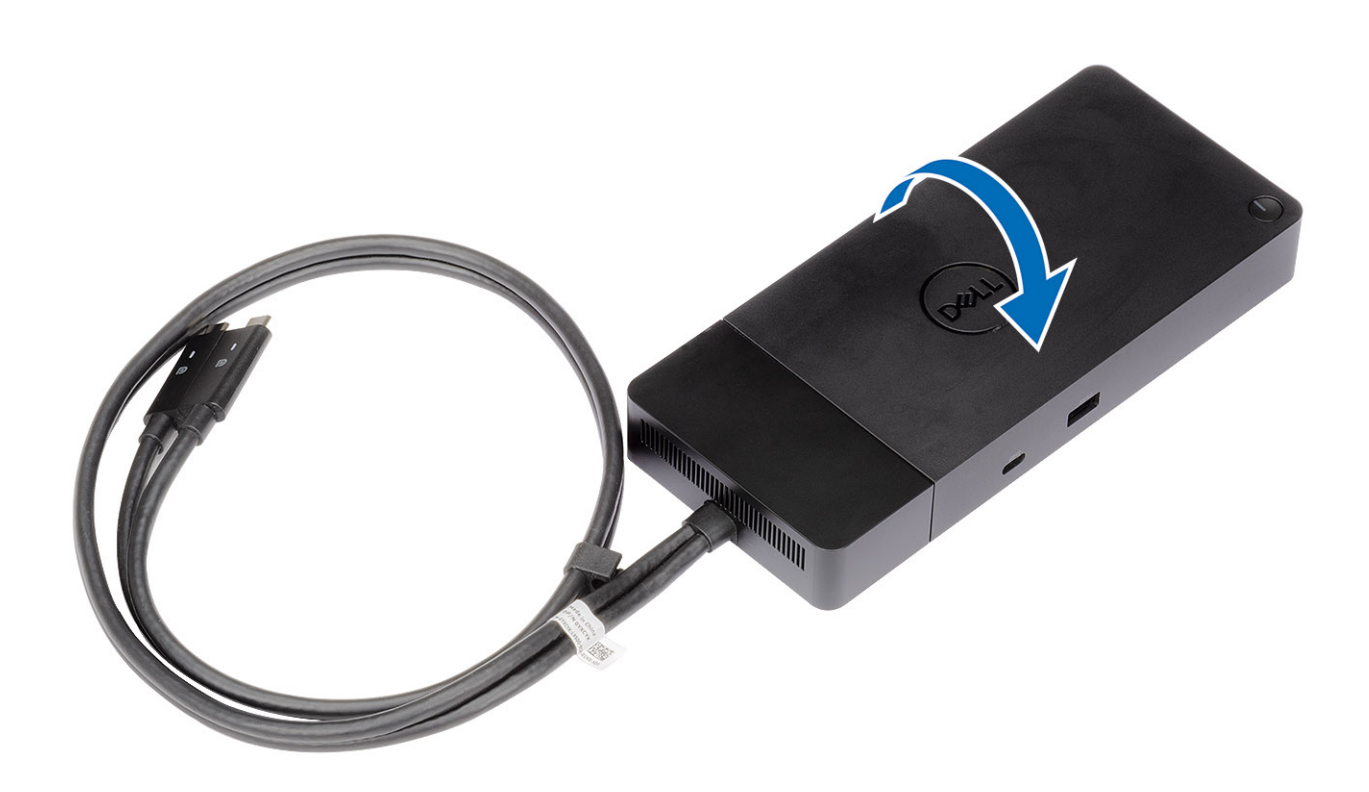

2. Vyšroubujte dva šrouby M2.5x5 [1] a poté překlopte dokovací stanici [2].

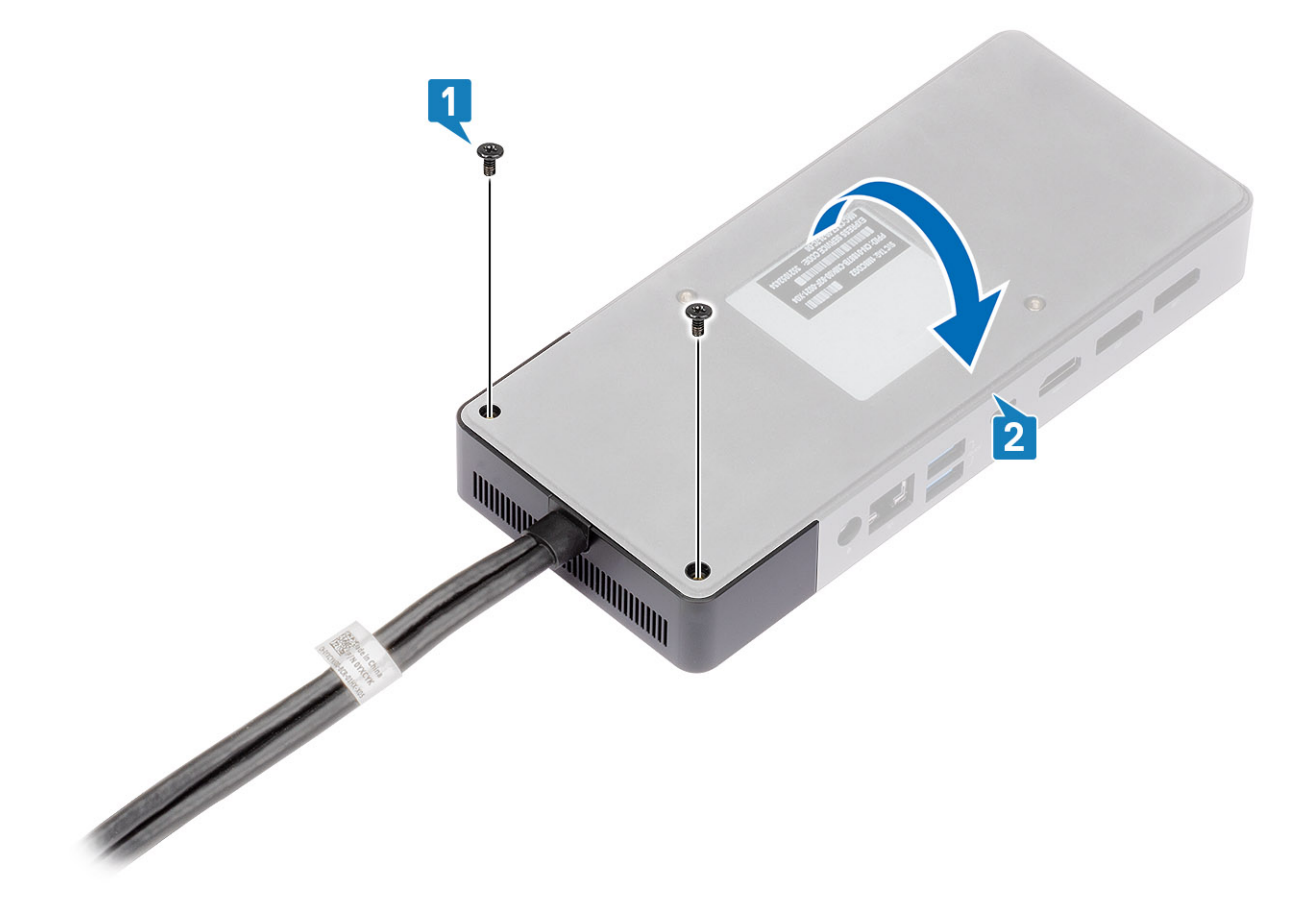

3. Opatrně vytáhněte modul kabelu z dokovací stanice.

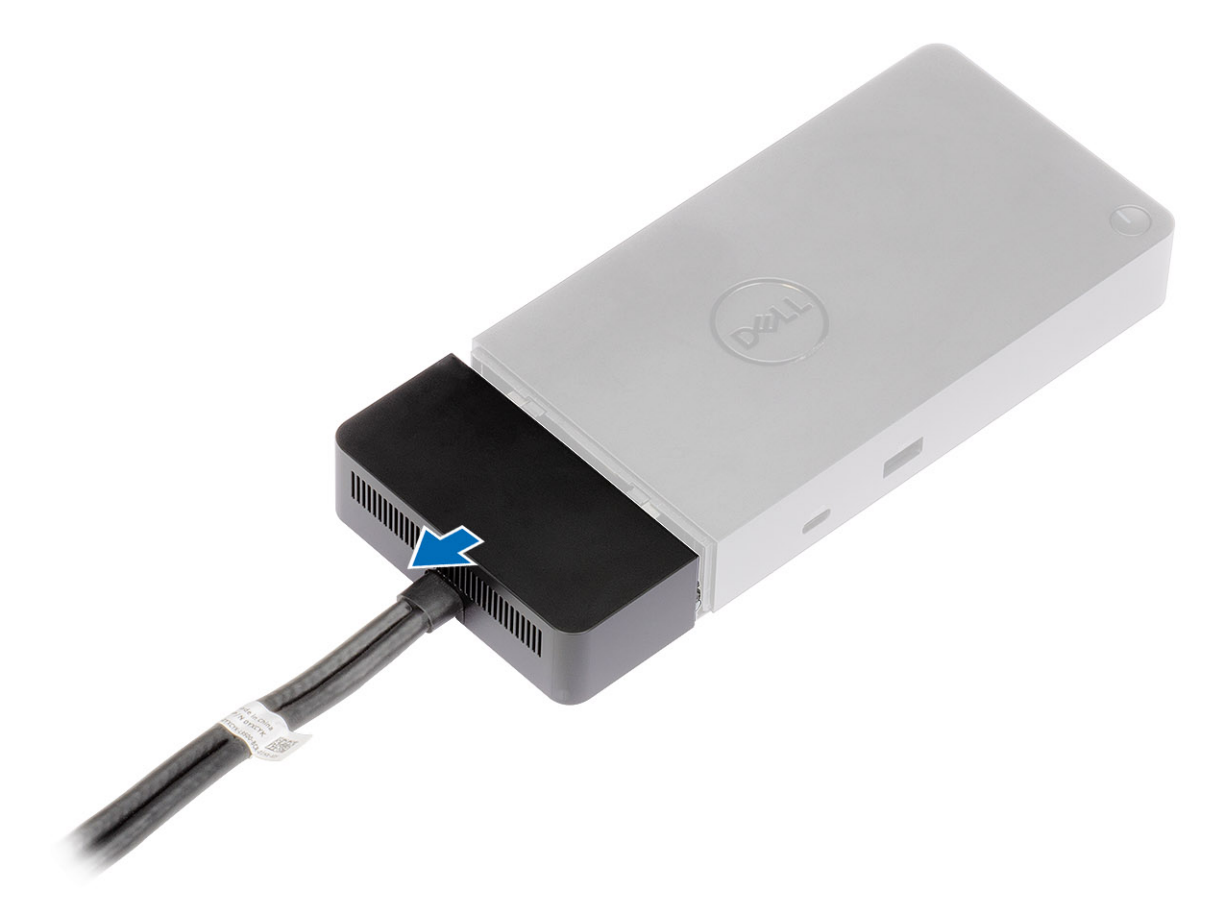

4. Zvedněte a vyjměte modul kabelu USB typu C z konektoru v dokovací stanici.

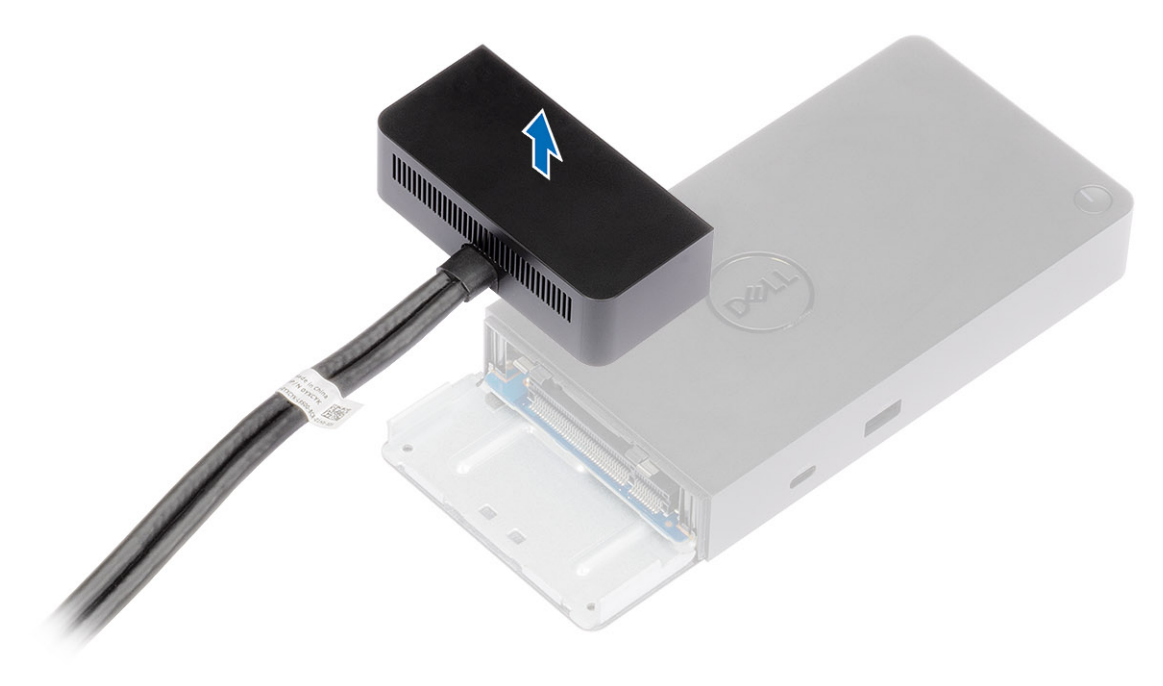

## **Technické údaje**

#### <span id="page-24-0"></span>**Témata:**

- Stavové indikátory
- Parametry dokování
- [Konektory desky I/O](#page-26-0)
- [Přehled funkcí Dell ExpressCharge a ExpressCharge boost](#page-26-0)

### **Stavové indikátory**

### **Kontrolka napájecího adaptéru**

#### **Tabulka 4. Kontrolka napájecího adaptéru**

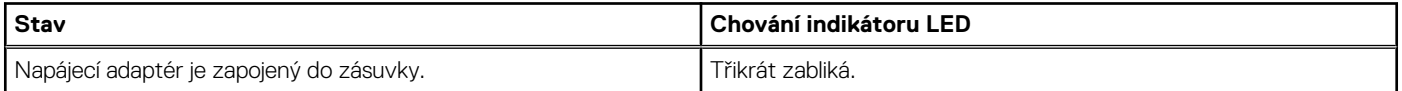

### **Indikátor stavu dokování**

#### **Tabulka 5. Indikátory dokovací stanice**

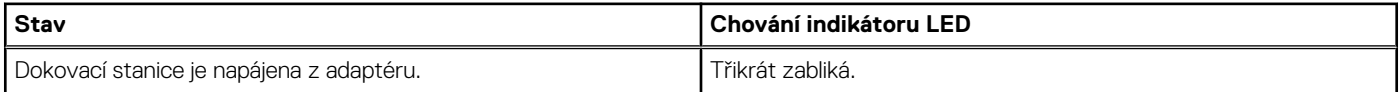

#### **Tabulka 6. Indikátory kabelu**

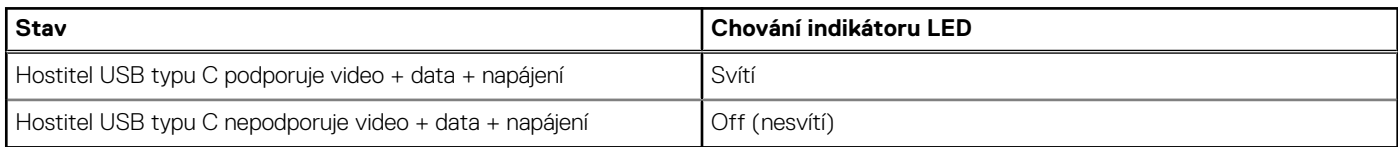

#### **Tabulka 7. Indikátory RJ-45**

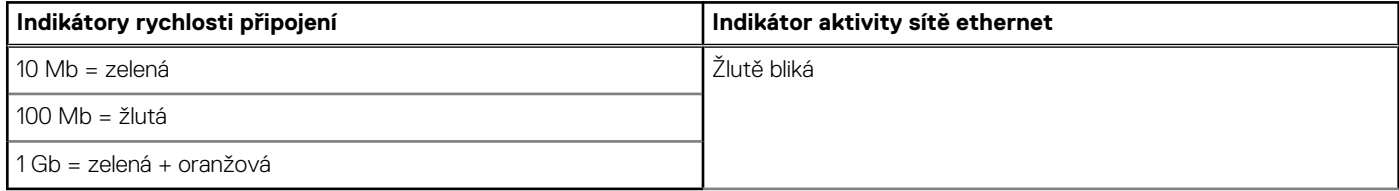

### **Parametry dokování**

#### **Tabulka 8. Parametry dokování**

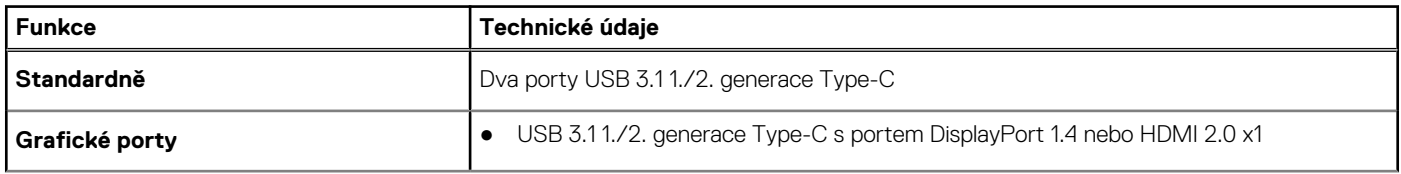

#### **Tabulka 8. Parametry dokování (pokračování)**

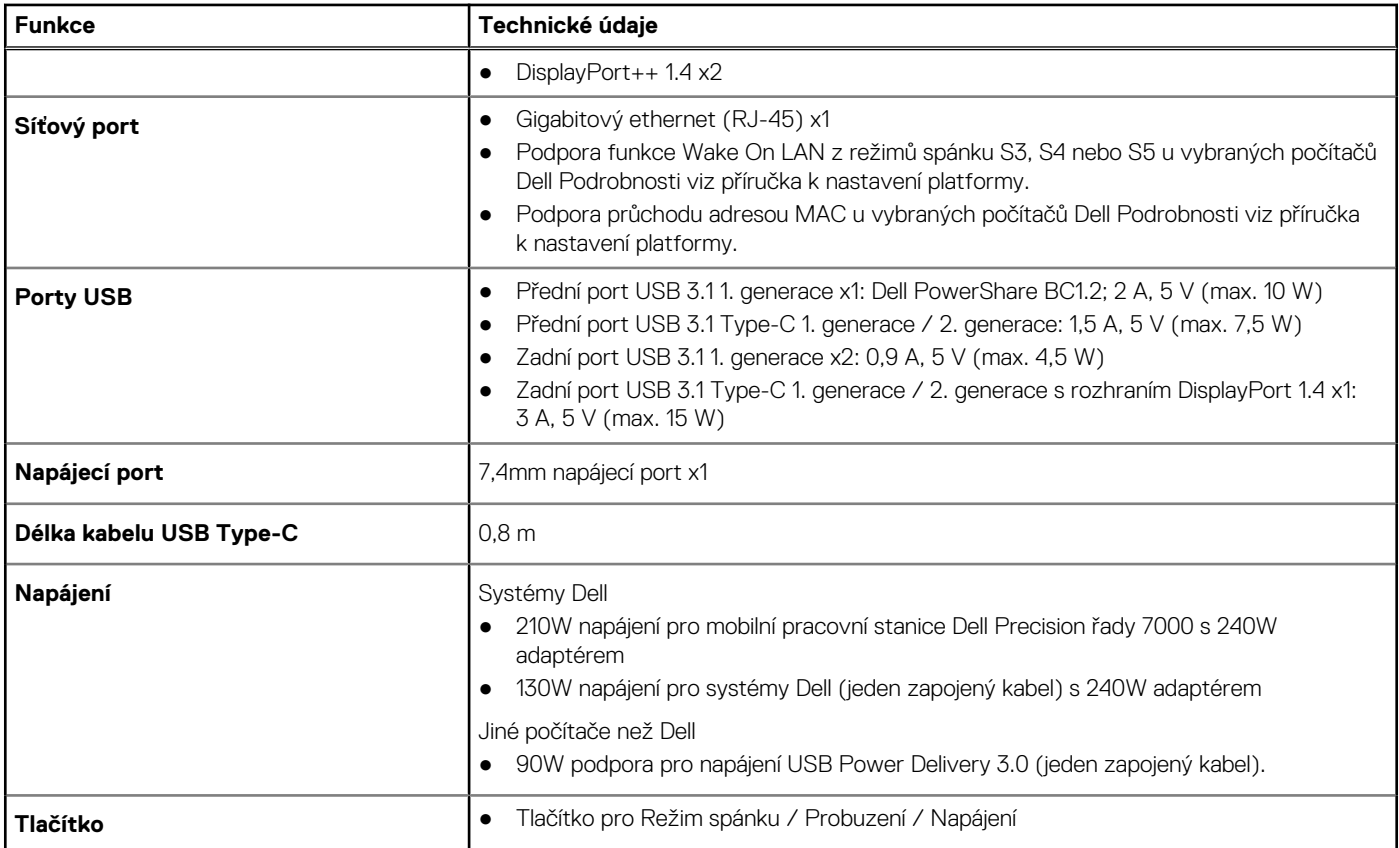

#### **Tabulka 9. Specifikace prostředí**

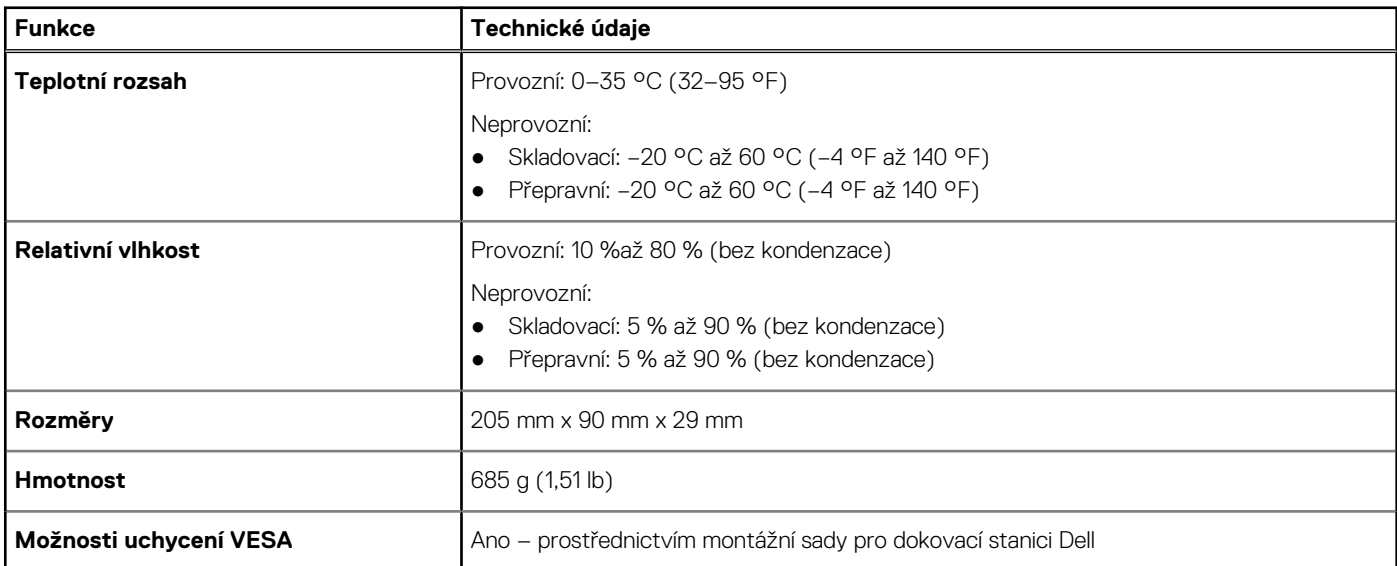

### **Tabulka 10. Specifikace napájecího adaptéru**

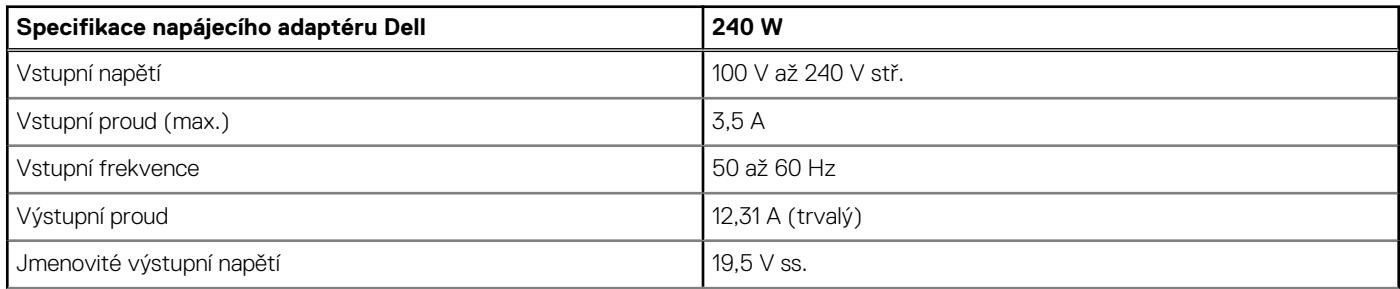

#### <span id="page-26-0"></span>**Tabulka 10. Specifikace napájecího adaptéru (pokračování)**

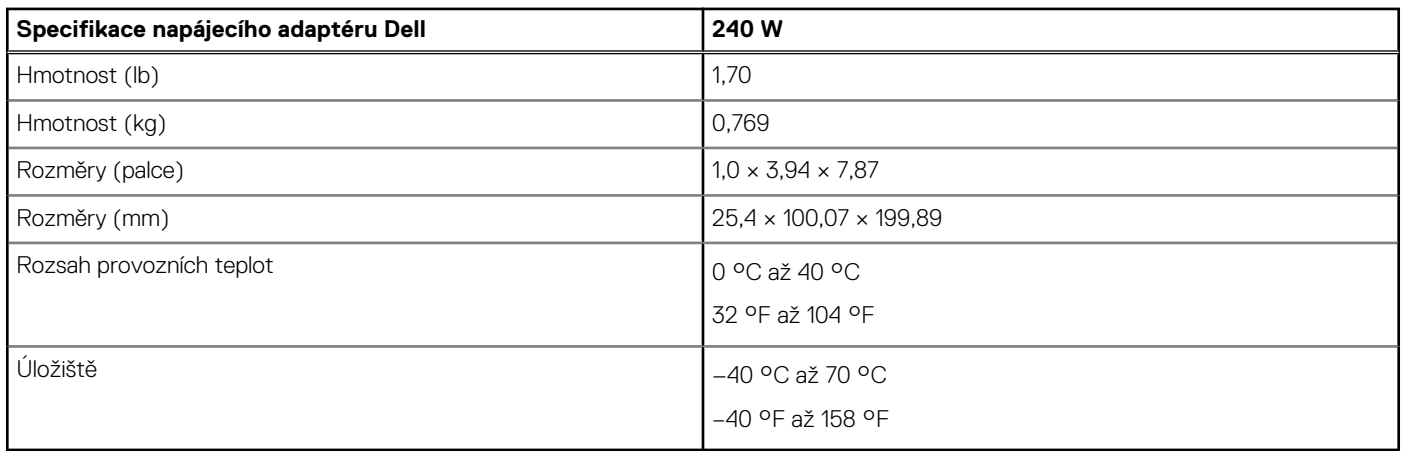

### **Konektory desky I/O**

Dokovací stanice Dell Performance WD19DCS má následující konektory I/O:

#### **Tabulka 11. Konektory I/O**

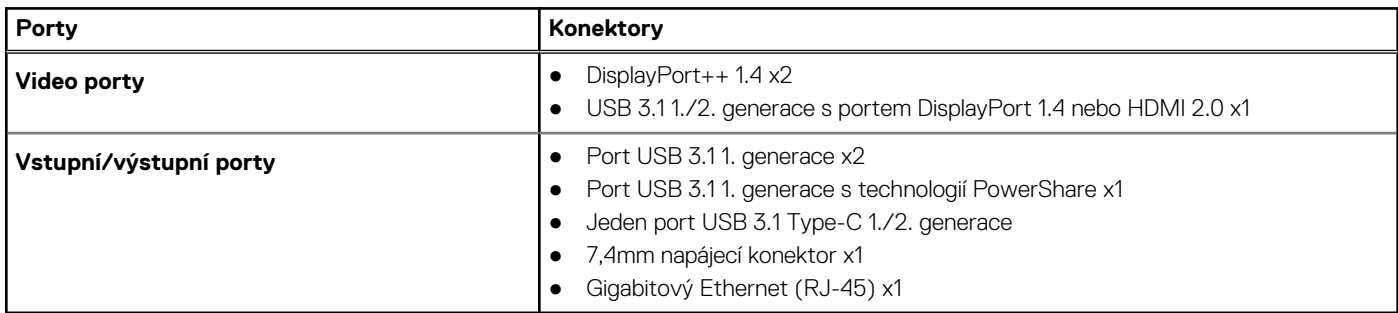

### **Přehled funkcí Dell ExpressCharge a ExpressCharge boost**

- Funkce Dell ExpressCharge umožňuje nabít vybitou baterii na 80 % během 1 hodiny, když je systém vypnutý, a na 100 % za zhruba 2 hodiny.
- Funkce Dell ExpressCharge Boost umožňuje nabít vybitou baterii na 35 % za 15 minut.
- Metriky jsou uváděny pro **vypnutý systém**, pro zapnutý systém se čas nabíjení liší.
- Zákazníci musí povolit režim ExpressCharge v systému BIOS nebo prostřednictvím nástroje Dell Power Manager, aby mohli tyto funkce využívat.
- S pomocí tabulky zkontrolujte kompatibilitu podle velikosti baterie systémů Dell Latitude, XPS či Precision.

#### **Tabulka 12. Kompatibilita s funkcí Dell ExpressCharge**

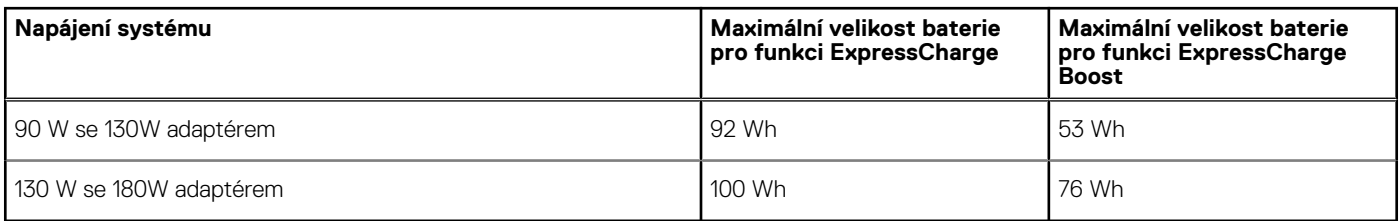

## <span id="page-27-0"></span>**Aktualizace firmwaru dokovací stanice Dell**

### Samostatný nástroj Dock Firmware Update

**POZNÁMKA:** Uvedené informace slouží pro uživatele systému Windows, kteří používají spustitelný nástroj. Jiné operační systémy nebo podrobnější pokyny naleznete v příručce správce doku WD19, dostupné na stránkách [www.dell.com/support](https://www.dell.com/support/home).

Stáhněte si aktualizaci ovladače a firmwaru DCS ze stránek [www.dell.com/support](https://www.dell.com/support/home). Připojte dok k systému a spusťte nástroj v režimu správce.

1. Vyčkejte, dokud se do jednotlivých panelů grafického uživatelského rozhraní nevloží veškeré informace.

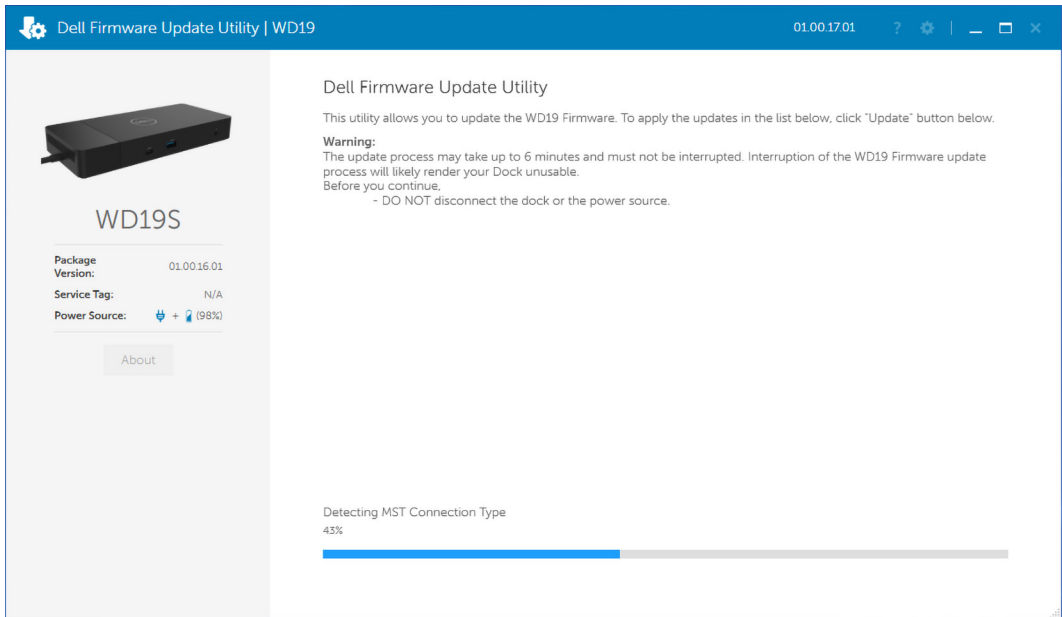

2. V pravém dolním rohu se zobrazí tlačítka **Update** a **Exit**. Klikněte na tlačítko **Update** (Aktualizovat).

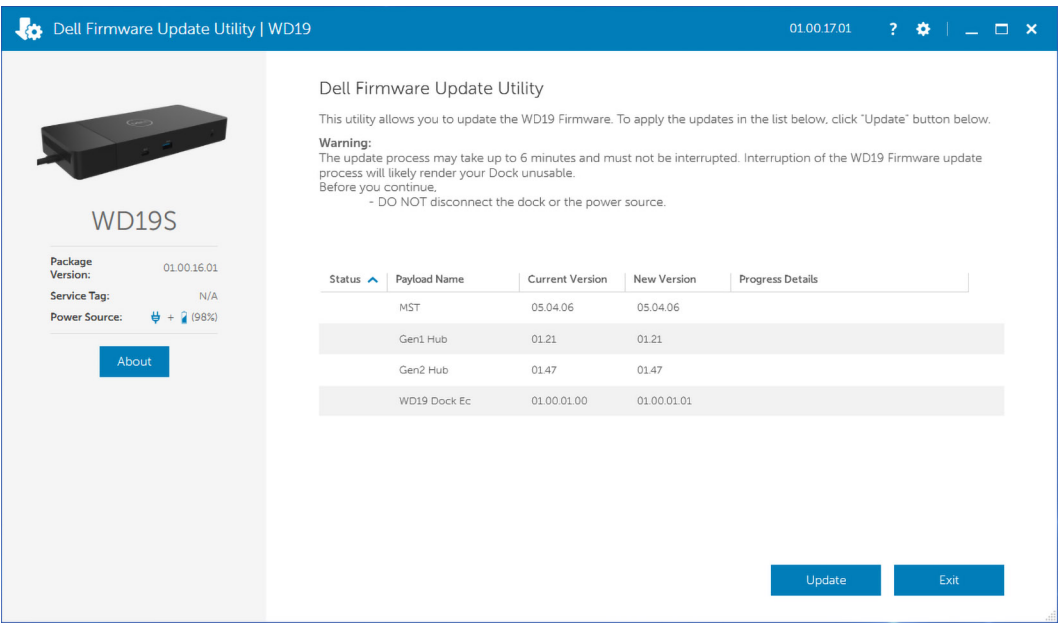

3. Vyčkejte, dokud neskončí aktualizace firmwaru všech komponent. Dole se zobrazuje průběh aktualizace.

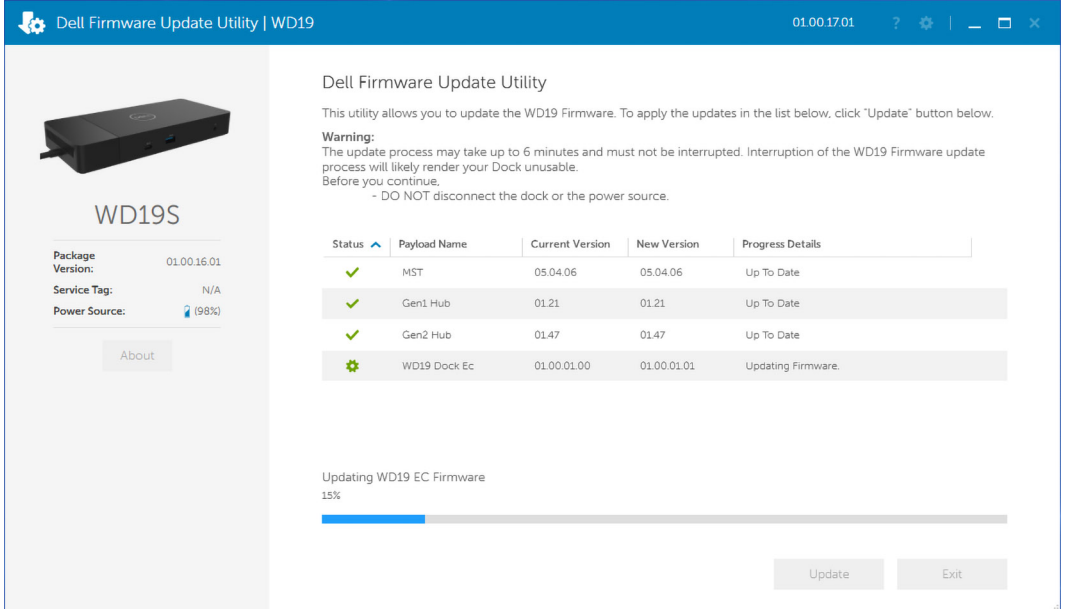

4. Stav aktualizace se zobrazuje nad informací o zatížení.

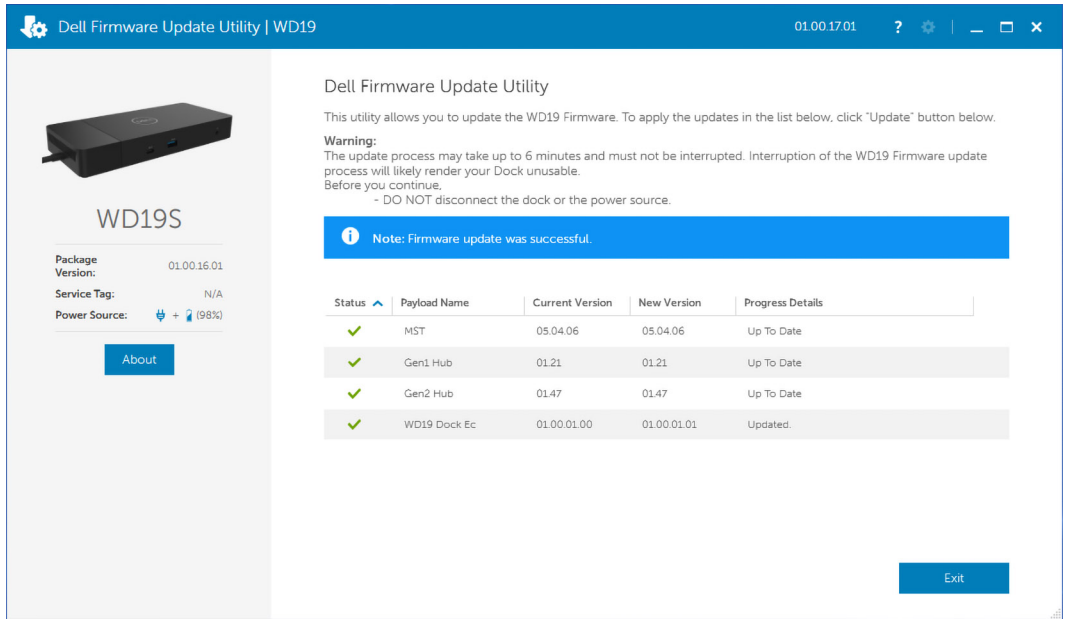

**POZNÁMKA:** I když číslo modelu zobrazené výše na obrázcích nástroje k aktualizaci firmwaru Dell je WD19S, tentýž postup platí také pro dok WD19DCS.

#### **Tabulka 13. Možnosti příkazového řádku**

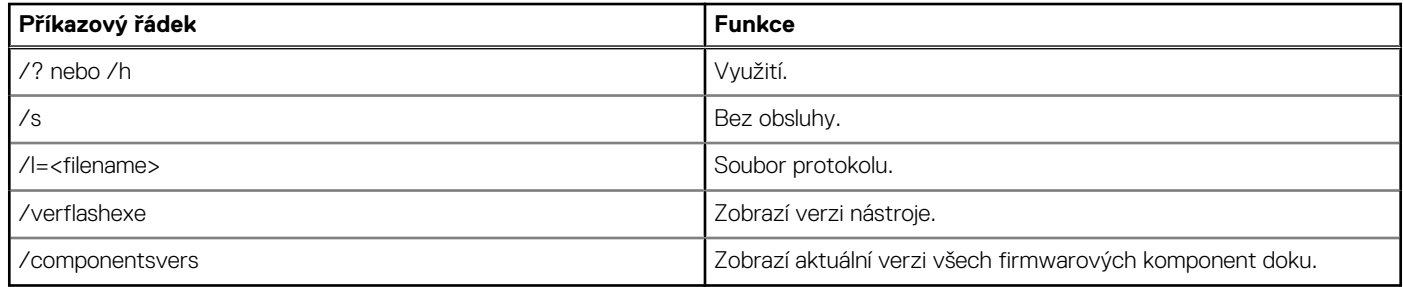

Profesionálové a inženýři v oboru IT mohou získat více informací o následujících technických tématech v příručce správce dokovací stanice Dell DCS:

- Podrobná samostatná aktualizace firmwaru doku (DFU) a nástroje k aktualizaci ovladačů
- Použití nástroje DCU (Dell Command | Update) ke stažení ovladačů
- Lokální i vzdálená správa dokovacích stanic prostřednictvím nástrojů DCM (Dell Command | Monitor) a SCCM (System Center Configuration Manager)

## **Často kladené dotazy**

#### <span id="page-30-0"></span>1. **Ventilátor po propojení se systémem nefunguje.**

- Ventilátor se spouští na základě teploty. Ventilátor doku se nezačne otáčet, dokud teplota doku nepřekročí stanovený práh.
- Naopak, není-li dok dostatečně chladný, ventilátor se nevypne, i když odpojíte dok od systému.

#### 2. **Dok nefunguje poté, co se ventilátor hlučně otáčí vysokou rychlostí.**

● Když je z ventilátoru slyšet velký hluk, jde o varovný příznak, že dok je hodně zahřátý. Větrací otvor v doku může být například zablokovaný, dok pracuje v prostředí s vysokou teplotou (> 35 °C) atd. Odstraňte tyto nevhodné podmínky provozu doku. Jestliže tak neučiníte, v nejhorším případě se dok vypne pomocí ochranného mechanismu proti přehřátí. Když se to stane, odpojte ze systému kabel typu C a odpojte dok od napájení. Poté vyčkejte 15 sekund a napájení připojte, aby se dok znovu rozběhl.

#### 3. **Když připojím k doku napájecí adaptér, slyším hluk z ventilátoru.**

● To je normální. Při prvním připojení napájecího adaptéru k doku se ventilátor spustí, ale velmi brzy se vypne.

#### 4. **Slyším z ventilátoru velký hluk. Kde je chyba?**

● Ventilátor doku se může otáčet pěti různými rychlostmi. Za běžných okolností bude dok pracovat s nízkými otáčkami ventilátoru. Jestliže dok výrazně zatížíte nebo jej umístíte do horkého prostředí, může se ventilátor doku začít otáčet vysokou rychlostí. Jde však o běžnou situaci a ventilátor se bude otáčet nízkou, resp. vysokou rychlostí v závislosti na zatížení.

#### **Tabulka 14. Stavy ventilátoru**

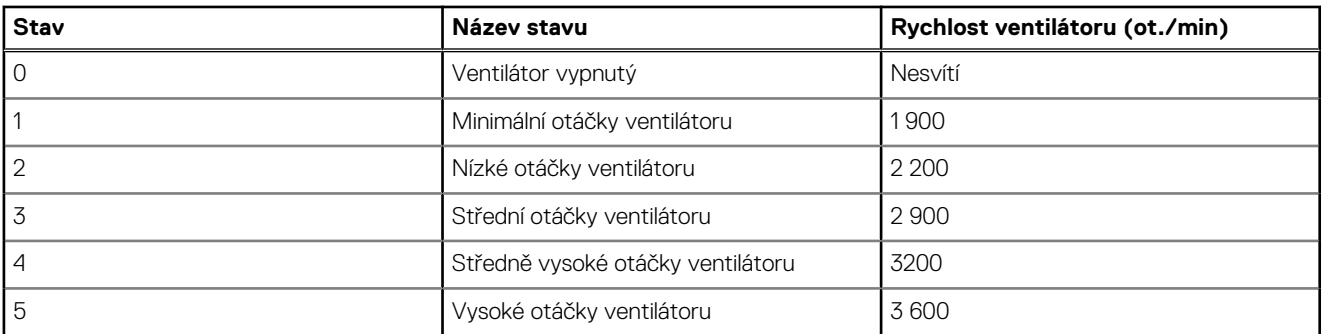

#### 5. **Co je to nabíjecí funkce dokovací stanice?**

● Dokovací stanice Dell Performance WD19DCS může nabíjet váš mobilní telefon nebo powerbanku i bez připojení k systému. Stačí dok připojit k externímu napájení. Ventilátor doku se bude automaticky otáčet, jestliže se dok příliš zahřeje. Jde o normální situaci.

#### 6. **Proč tak dlouho trvá, než systém rozpozná všechna periferní zařízení připojená k dokovací stanici?**

● Zabezpečení je pro společnost Dell nejvyšší prioritou. Dodáváme naše systémy s výchozím nastavením zabezpečení na úrovni "Security level – User Authorization". Tak mohou naši zákazníci ve svých systémech zkontrolovat stav zabezpečení technologie Thunderbolt a podle něj udělat příslušné rozhodnutí. To však také znamená, že dok Thunderbolt a k němu připojená zařízení musí projít kontrolou zabezpečení ovladače Thunderbolt, aby mohlo dojít k připojení a inicializaci. To obvykle znamená určité dodatečné zdržení, než mohou uživatelé k těmto zařízením přistupovat.

#### 7. **Proč se zobrazí okno instalace hardwaru, když k portům dokovací stanice připojím zařízení USB?**

● Při připojení nového zařízení upozorní ovladač rozbočovače USB správce technologie Plug and Play (PnP), že došlo ke zjištění nového zařízení. Správce PnP se dotáže ovladače rozbočovače na identifikátory hardwaru zařízení a poté upozorní systém Windows, že je potřeba nainstalovat nové zařízení. V této situaci se uživateli zobrazí okno instalace hardwaru.

<https://msdn.microsoft.com/en-us/windows/hardware/drivers/install/step-1--the-new-device-is-identified>

<https://msdn.microsoft.com/en-us/windows/hardware/drivers/install/identifiers-for-usb-devices>

#### 8. **Proč po obnově po výpadku napájení přestanou periferní zařízení připojená k dokovací stanici reagovat?**

● Naše dokovací stanice Dell je navržena tak, aby pracovala pouze s pomocí napájecího adaptéru a nepodporuje zpětné napájení ze systému (prostřednictvím portu typu C v systému). Při výpadku napájení přestanou všechna zařízení v doku fungovat. I když dojde k obnovení napájení, nemusí dok správně fungovat, protože potřebuje obnovit napájecí vazbu s portem typu C v systému a navázat se systémem spojení typu EC-dok-EC.

## <span id="page-31-0"></span>**Odstraňování problémů s dokovací stanicí Dell Performance WD19DCS**

#### **Témata:**

• Projevy potíží a jejich řešení

### **Projevy potíží a jejich řešení**

#### **Tabulka 15. Projevy potíží a jejich řešení**

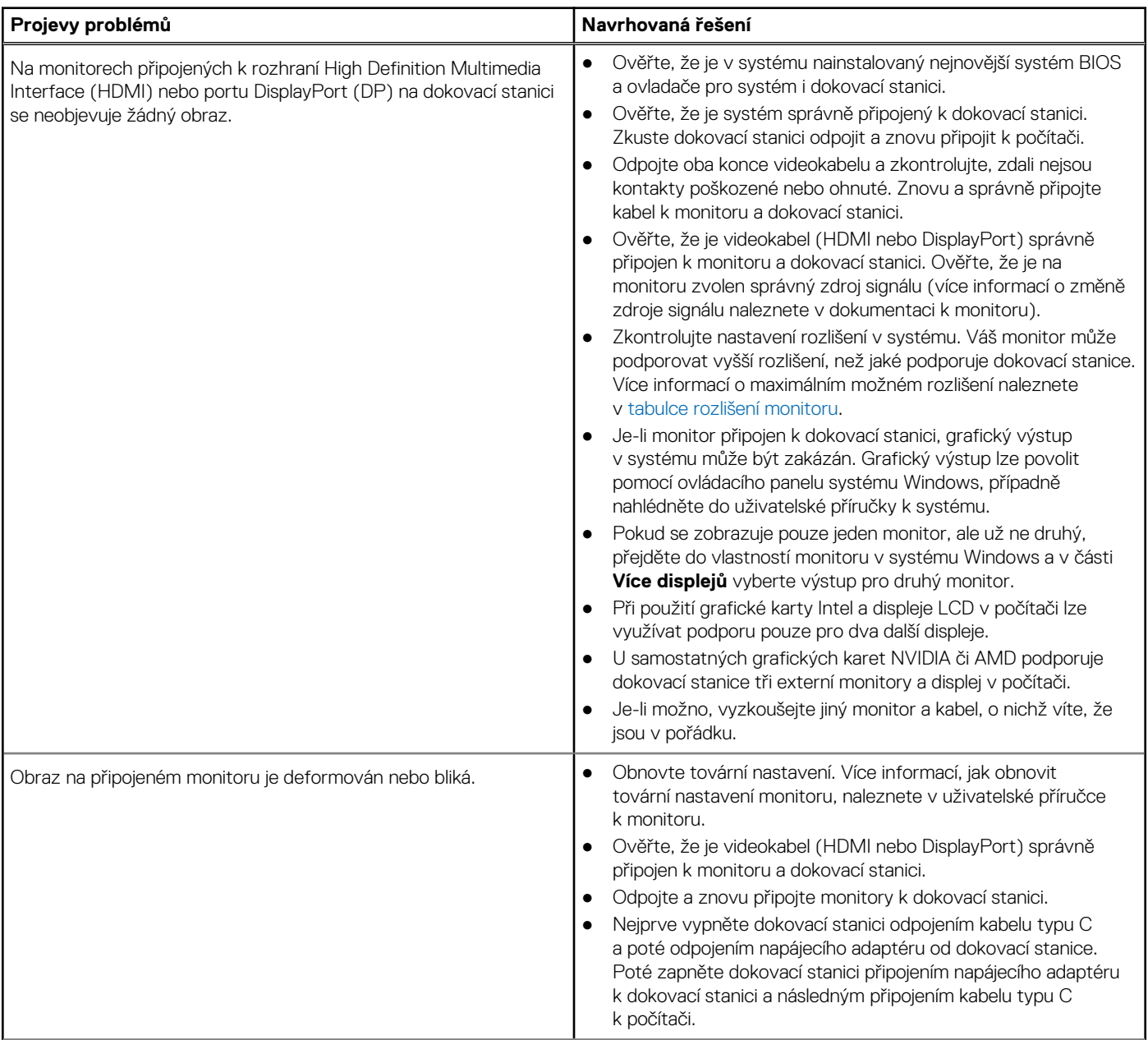

#### **Tabulka 15. Projevy potíží a jejich řešení (pokračování)**

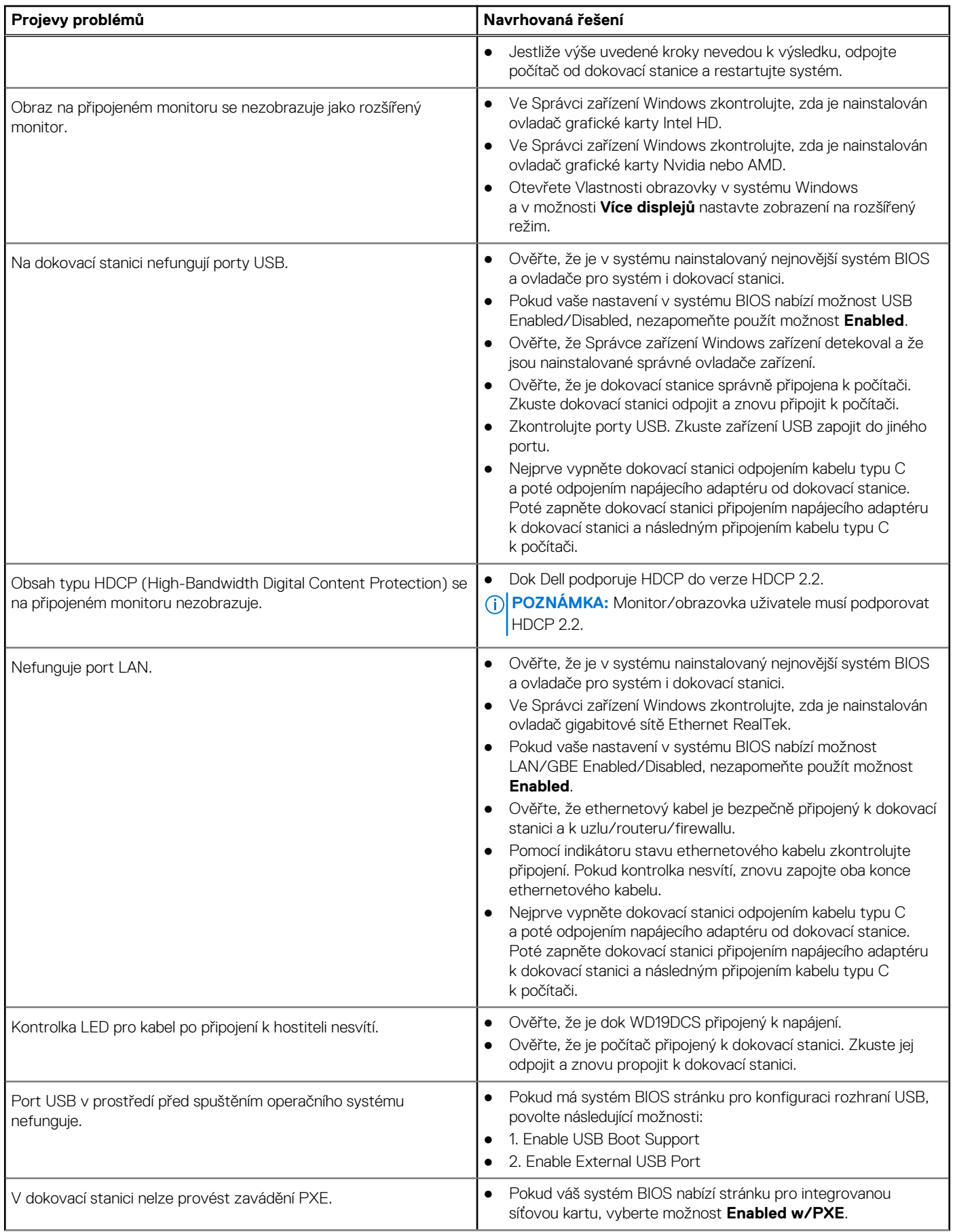

#### **Tabulka 15. Projevy potíží a jejich řešení (pokračování)**

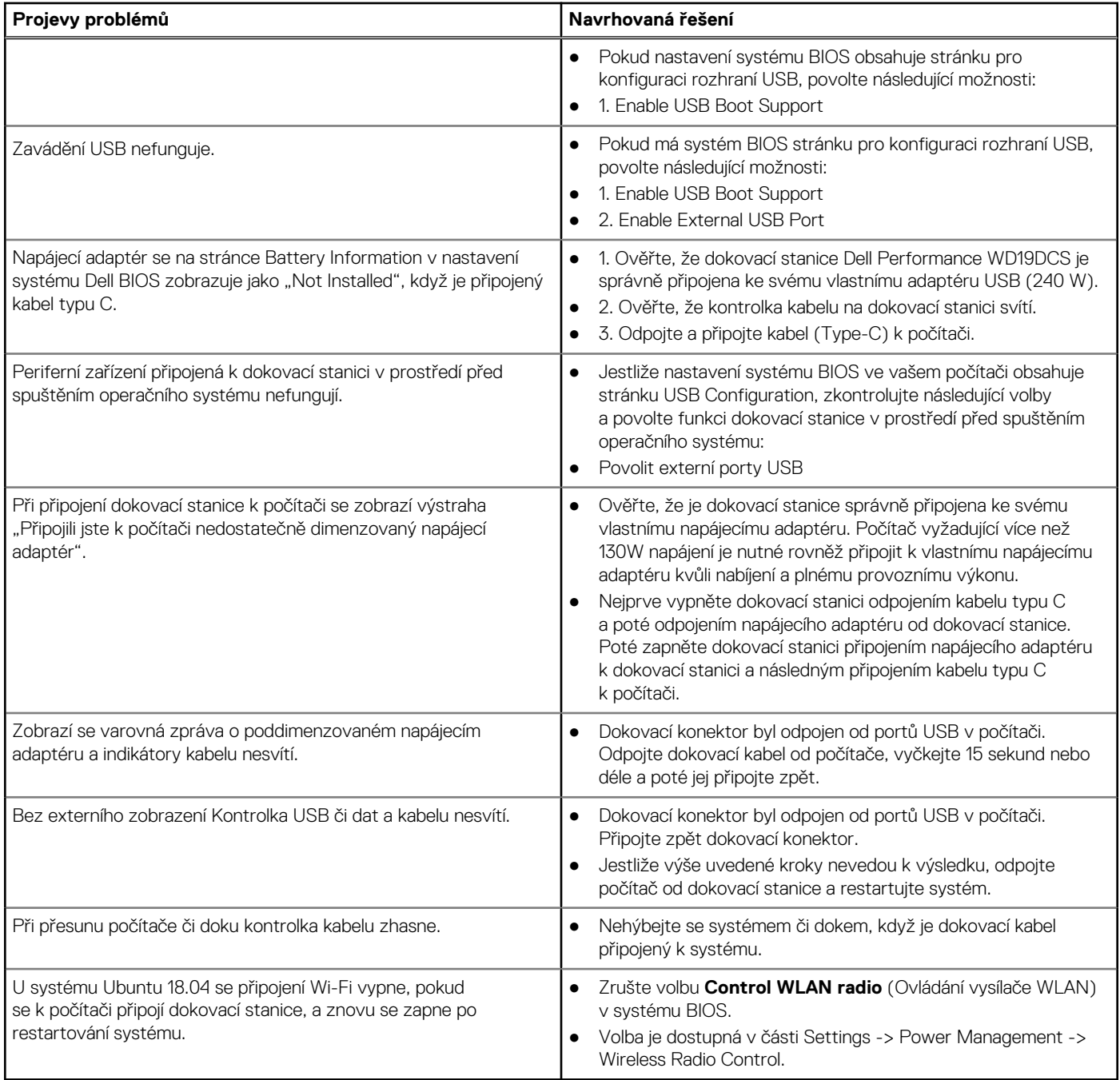

## **Získání pomoci**

#### <span id="page-34-0"></span>**Témata:**

• Kontaktování společnosti Dell

### **Kontaktování společnosti Dell**

#### **Požadavky**

**(i) POZNÁMKA:** Pokud nemáte aktivní internetové připojení, lze kontaktní informace nalézt na nákupní faktuře, balicím seznamu, účtence nebo v produktovém katalogu společnosti Dell.

#### **O této úloze**

Společnost Dell nabízí několik možností online a telefonické podpory a služeb. Jejich dostupnost závisí na zemi a produktu a některé služby nemusí být ve vaší oblasti k dispozici. Chcete-li kontaktovat společnost Dell se záležitostmi týkajícími se prodejů, technické podpory nebo zákaznického servisu:

#### **Kroky**

- 1. Přejděte na web **Dell.com/support**.
- 2. Vyberte si kategorii podpory.
- 3. Ověřte svou zemi nebo region v rozbalovací nabídce **Choose a Country/Region (Vyberte zemi/region)** ve spodní části stránky.
- 4. Podle potřeby vyberte příslušnou službu nebo linku podpory.